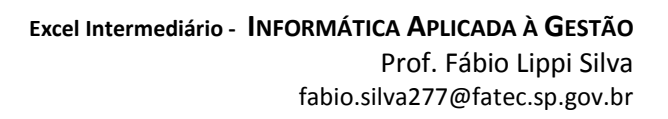

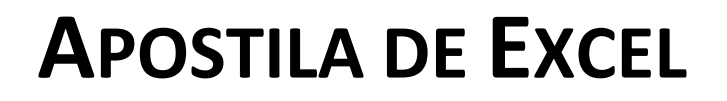

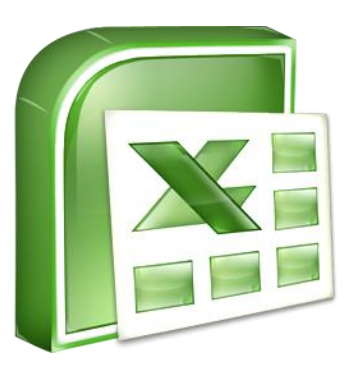

# **CURSO INTERMEDIÁRIO**

**Excel Intermediário - INFORMÁTICA APLICADA À GESTÃO** Prof. Fábio Lippi Silva fabio.silva277@fatec.sp.gov.br

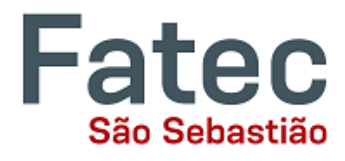

Fatec

São Sebastião

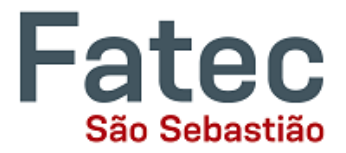

#### **CONSIDERAÇÕES IMPORTANTES**

Esta apostila foi desenvolvida exclusivamente para os alunos do curso de Gestão Empresarial da Fatec São Sebastião /SP, para apoio à disciplina Informática Aplicada à Gestão. Todas as criticas e sugestões devem ser enviadas ao elaborador no e-mail fabio.silva277@fatec.sp.gov.br.

Não se espera gerar lucro e tampouco realizar a comercialização deste material, que tem por objetivo apenas servir como apoio de estudos aos alunos e como guia aos professores que ministram o curso.

O Microsoft Excel é uma ferramenta poderosa e esta apostila foi criada usando apenas um pequeno número de seus recursos.

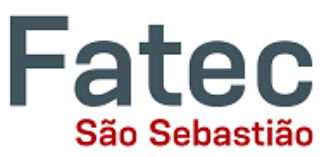

## **Conteúdo**

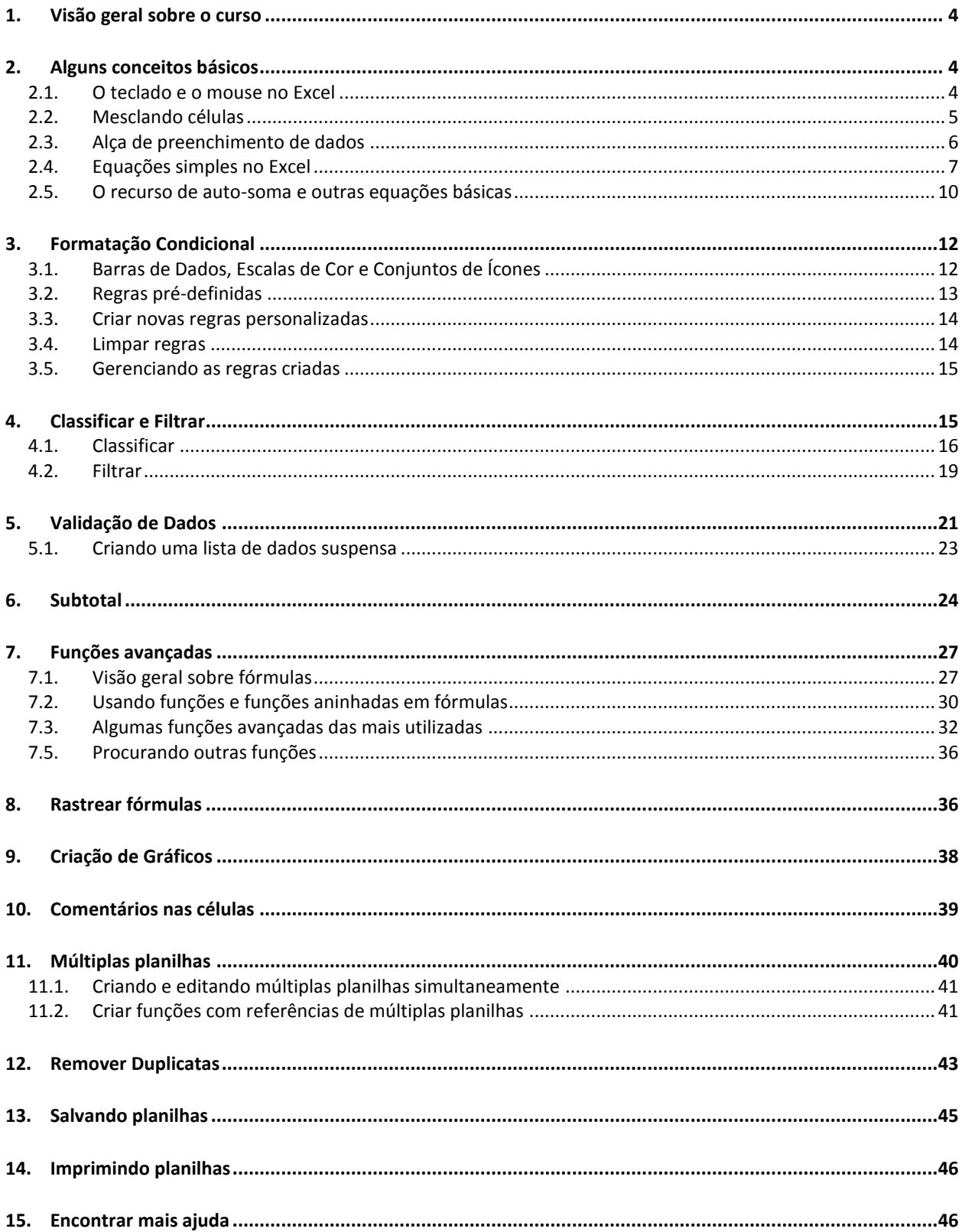

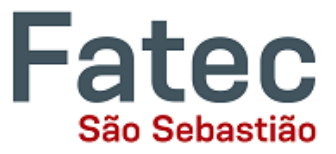

### <span id="page-3-0"></span>**1. Visão geral sobre o curso**

Este é um curso para usuários que já possuem o conhecimento básico do Excel. Espera-se que você saiba usar o mouse e o teclado, abrir um programa, ligar e desligar o computador, e manusear as funções básicas do Excel como formatações, alinhamentos, trabalhar com linhas e colunas, realizar equações simples, entre outras. Além disso, você deve também ter familiaridade com o sistema operacional Microsoft Windows.

De qualquer forma, abordaremos alguns conceitos básicos do uso do Microsoft Excel, fazendo uma pequena revisão para posteriormente avançarmos nas ferramentas do aplicativo. Você irá rever:

- **Como utilizar melhor o teclado e o mouse no Excel;**
- O recurso de mesclar células;
- A alça de preenchimento e a tecla F4;
- O recurso de auto-soma e As equações simples (soma, subtração, multiplicação, divisão, média, menor e maior valor);

E irá aprender como:

- Utilizar a Formatação Condicional;
- Utilizar o recurso de Classificar e Filtrar dados;
- Utilizar o recurso de Validação de Dados;
- Utilizar o recurso de Subtotais:
- Criar e trabalhar com funções avançadas e buscar mais funções;
- Rastrear fórmulas;
- **Criar e manusear gráficos;**
- **Inserir comentários nas células;**
- **Remover duplicatas;**
- **Trabalhar com múltiplas planilhas;**
- Preparar a planilha para impressões diversas.

### <span id="page-3-2"></span><span id="page-3-1"></span>**2. Alguns conceitos básicos**

#### **2.1. O teclado e o mouse no Excel**

Os recursos do teclado e do mouse nos auxiliam no trabalho com o Excel, por isso é importante conhecer algumas teclas de atalho e ficar atento às variações do ponteiro do mouse.

#### **2.1.1. O teclado**

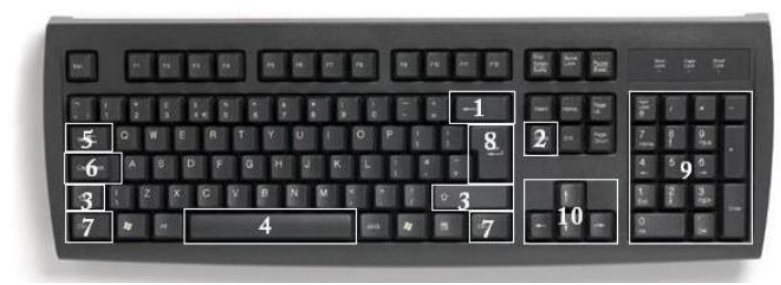

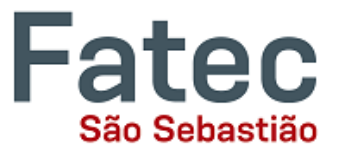

A imagem acima de um teclado deve ser semelhante ao teclado na sua frente; aprender apenas algumas teclas de atalho ajudará a melhorar a sua eficiência na digitação, bem como apresentá-lo mais opções dentro do programa. A seguir está uma lista de teclas comumente usadas que você talvez vocês já conheça:

- **Backspace**: Esta tecla apaga letras para trás.
- **Delete**: Esta tecla apaga letras para a frente.
- **Shift**: Esta tecla, quando pressionada com outra tecla, irá realizar uma função secundária.
- **Barra de espaço**: Esta tecla insere um espaço entre as palavras ou letras.
- **Tab**: Esta tecla irá dar um parágrafo ao que você digita, ou irá mover o texto para a direita. A distância padrão é geralmente ½ polegada.
- **Caps Lock**: Pressionar esta tecla fará com que cada letra digitada fique maiúscula. Os teclados possuem luzes acima do teclado numérico que indicam se esta opção está ativada.
- **Control** (**Ctrl**): Esta tecla, quando pressionada com outra tecla, executa um atalho.
- **Enter**: Esta tecla ou insere uma nova linha, ou executa um comando.
- **Teclado numérico**: Estes são exatamente os mesmos que os números no topo do teclado; algumas pessoas simplesmente acham mais fáceis usar números nesta posição.
- **Teclas de setas ou direcionais**: Assim como o mouse, estas teclas são usadas para navegar através de um documento ou página.

#### **2.1.2. O mouse**

Tal como acontece com outros programas da Microsoft, o ponteiro do mouse muitas vezes muda a sua forma. No Excel, cada forma de ponteiro indica um modo de operação diferente. Esta tabela abaixo mostra as várias formas de ponteiro que você pode ver ao trabalhar no Excel e sua ação.

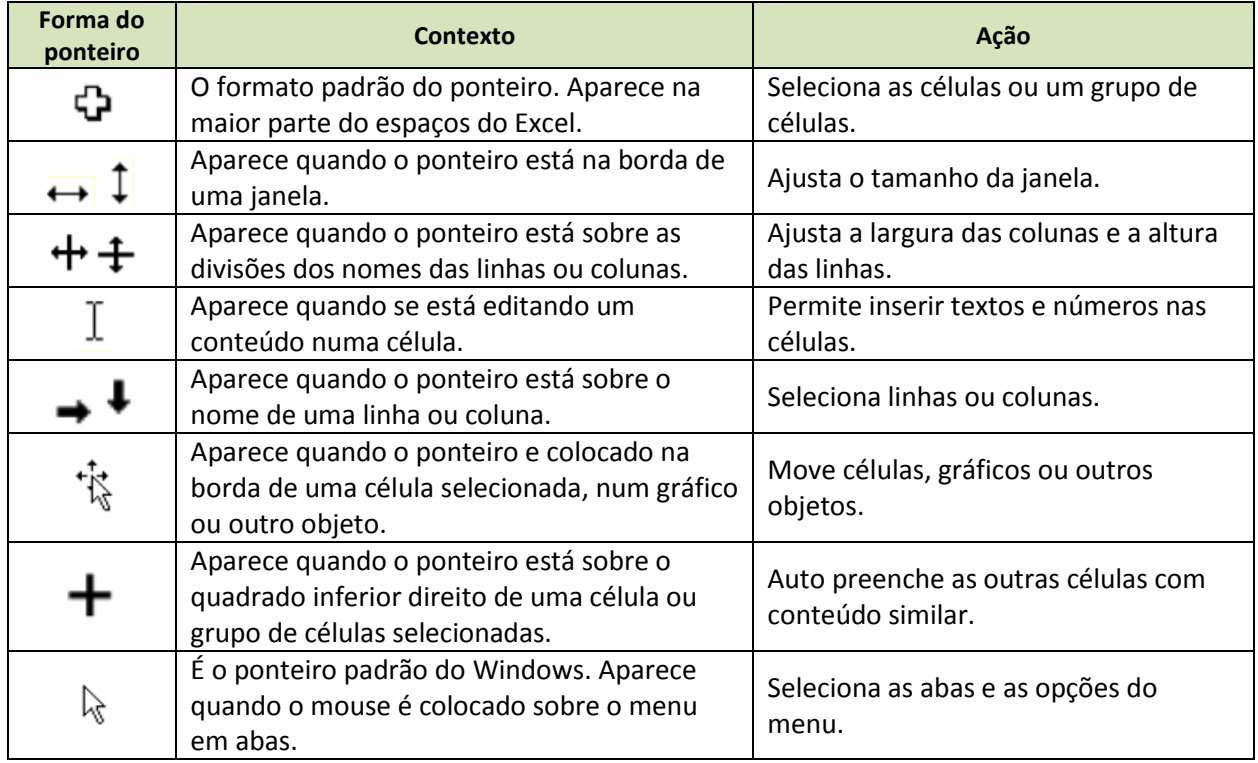

### <span id="page-4-0"></span>**2.2. Mesclando células**

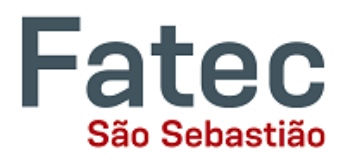

Para ajustar as medidas e os ajustes das células na planilha, o Excel permite que as células sejam mescladas. O recurso de mesclar células é realizado através do botão apresentado na imagem ao lado,

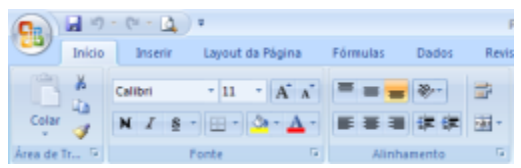

que fica localizado na aba "Início" do menu em abas. Para mesclar as células basta seguir os passos:

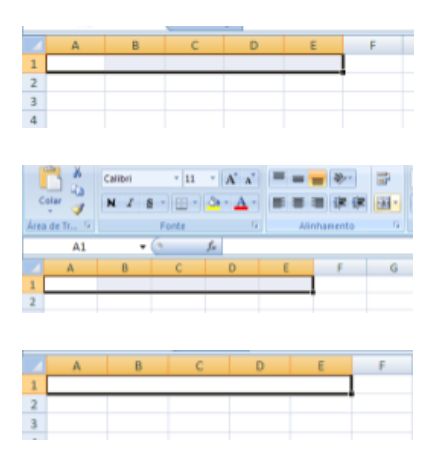

1. Selecione as células que você deseja mesclar;

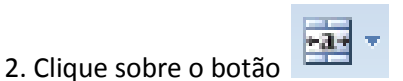

3. Observe agora que as células se mesclaram em apenas uma

#### <span id="page-5-0"></span>**2.3. Alça de preenchimento de dados**

Outra forma de copiar o texto de uma célula para outra é arrastá-lo ou inseri-lo através de uma sequência de células (uma linha ou uma coluna). Este é um ótimo método, se você quer todo o texto (ou números) seja o mesmo em uma coluna ou linha. Por exemplo, se você tem uma planilha para o seu orçamento anual com uma coluna para o aluguel, você pode usar esse método para preencher todas as células na coluna aluguel com o mesmo número, sem re-digitação.

Para preencher o conteúdo de células numa linha:

1. Clique na célula com as informações que você deseja copiar para as outras células.

2. Passe o mouse sobre o pequeno quadrado (chamado de "alça de preenchimento") no canto inferior direito da borda da célula destacada. Seu mouse vai se transformar em uma cruz preta.

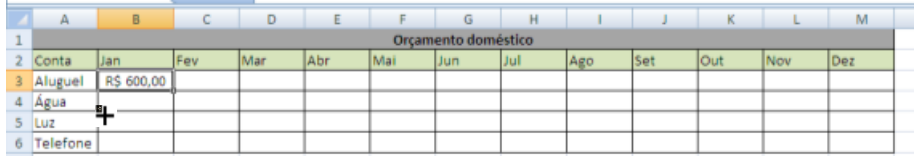

3. Clique na alça de preenchimento e arraste o mouse (mantendo o botão do mouse pressionado) para a direita na linha até que você tenha destacado todas as células onde você deseja que o valor apareça.

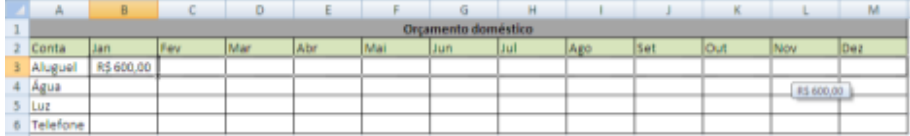

4. Solte o botão do mouse. O valor agora aparece em todas as células que você destacou.

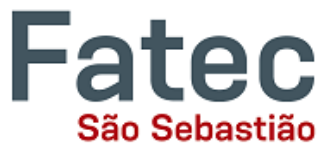

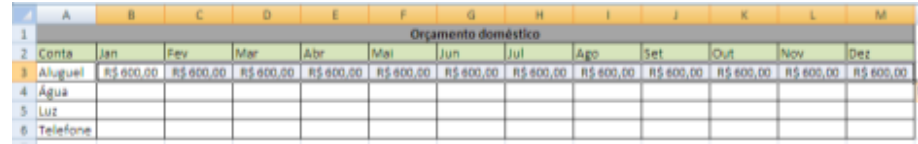

5. Você pode seguir os mesmos passos para preencher o conteúdo de uma coluna, em vez de uma linha, simplesmente arraste o mouse para cima ou para baixo na coluna, em vez de para a esquerda ou direita na linha.

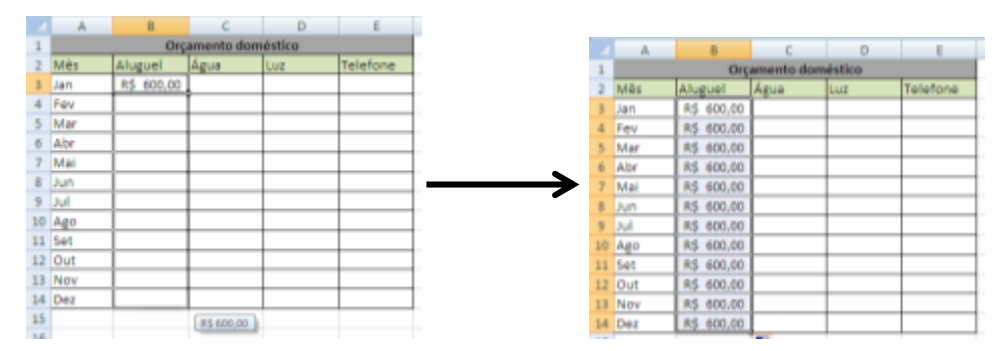

O auto-preenchimento também pode ser útil para preencher meses, datas, dias da semana, entre outras sequências de números, e até formatações. Veja os exemplos abaixo:

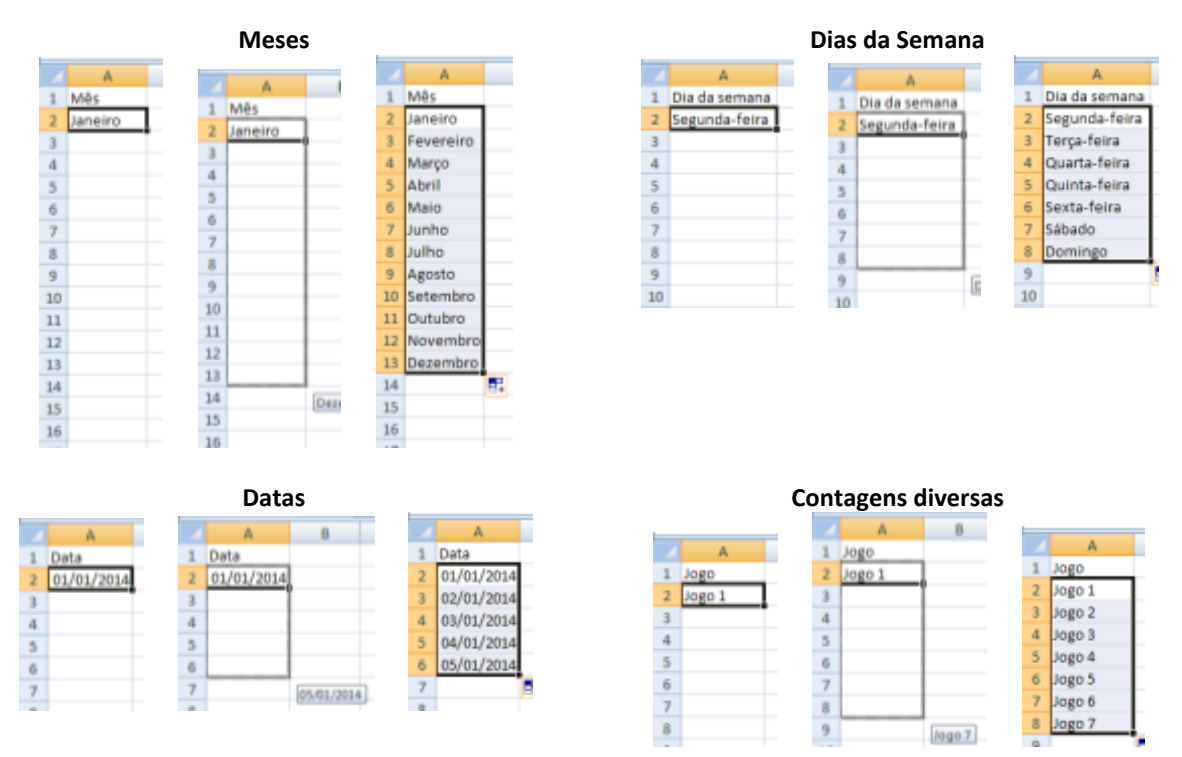

Você também pode usar esta técnica para copiar fórmulas em colunas e linhas na planilha (veremos mais adiante).

### <span id="page-6-0"></span>**2.4. Equações simples no Excel**

Conforme falado no capítulo 4.5, "O Excel pode somar, subtrair, multiplicar, dividir, encontrar a média, e executar funções de contagem gerais sobre os dados numéricos que você digitar."

Aqui, iremos resumir as principais funções e comandos matemáticos do Excel:

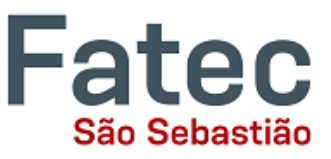

- **Soma e Subtração**
- **Multiplicação e Divisão**
- Média
- Maior valor (Máximo)
- Menor valor (Mínimo)
- **Potência**

Lembrando que para iniciar uma função ou uma simples fórmula matemática é sempre necessário utilizar o símbolo de igual **=**.

#### **2.4.1. Soma**

Basicamente, é possível realizar a soma de duas maneiras, utilizando o símbolo **+** ou a função

**=SOMA**. Normalmente, usamos a função soma para somarmos intervalos inteiros e contínuos de células e a função simples com o símbolo + para somas entre poucas células. Para isto , basta digitar a fórmula na célula onde o valor será calculado. Exemplos:

- =A1+A2 (soma o conteúdo das células A1 e A2)
- =A1+A2+D3+E3 (soma o conteúdo das células A1, A2, D3 e E3)
- =SOMA(A1:A2) (soma o conteúdo das células A1 e A2)
- =SOMA(A1:A10) (soma o conteúdo das células que estão no intervalo de A1 até A10)

#### **2.4.2. Subtração**

Devemos utilizar o símbolo de menos (**-**) para a fórmula. Exemplo:

- =A1-A2 (subtrai o conteúdo das células A1 e A2)
- =A1-A2-D3-E3 (subtrai o conteúdo das células A1, A2, D3 e E3)

#### **2.4.3. Multiplicação**

Utilizamos o asterisco (\*) para as fórmulas de multiplicação. Exemplo:

- =A1\*A2 (multiplica o conteúdo das células A1 e A2)
- =A1\*A2\*D3\*E3 (multiplica o conteúdo das células A1, A2, D3 e E3)

#### **2.4.4. Divisão**

Para a divisão utilizamos a barra  $\mathcal{U}$ ). Exemplo:

=A1/A2 (divide o conteúdo da células A1 pelo conteúdo da A2)

#### **2.4.5. Potência**

- Para elevarmos um número a uma potência utilizamos o acento circunflexo (**^**). Exemplo:
- =A1^2 (eleva o conteúdo da célula A1 ao quadrado)

#### **2.4.6. Média**

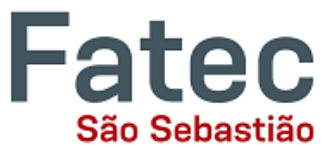

Para calcularmos a média de um intervalo de células utilizamos o comando **=MEDIA**. Exemplo:

=MEDIA(A1:A10) (calcula a média dos valores das células do intervalo de A1 até A10)

#### **2.4.7. Maior valor (Máximo)**

Para encontrarmos o maior valor em um intervalo de células utilizamos o comando **=MAXIMO**. Exemplo:

=MAXIMO(A1:A10) (retorna o maior valor entre as células do intervalo de A1 até A10)

#### **2.4.8. Menor valor (Min)**

Para encontrarmos o menor valor em um intervalo de células utilizamos o comando **=MIN**. Em algumas versões do Excel, mais antigas, a fórmula correta é =MINIMO. Exemplo:

=MIN(A1:A10) (retorna o menor valor entre as células do intervalo de A1 até A10)

Dependendo da versão do Excel e caso a fórmula acima apresente erro, basta utilizar a palavra MINIMO completa no lugar apenas de MIN.

#### **2.4.9. Funções com operações compostas**

É possível ainda utilizar mais de um operador por função, mesclando as diferentes operações matemáticas e aumentando as possibilidades de cálculos complexos. E ainda, é possível inserir números (constantes) nas fórmulas. Exemplo:

- $=$  =A1+A2-A3 (soma A1 e A2 e subtrai A3)
- =(A1\*A2)/A3 (primeiro multiplica o que está dentro dos parênteses e depois divide por A3)
- =(A1+A2-A3)/3 (primeiro soma o que está dentro dos parênteses e depois divide por 3)
- =A1+1000 (multiplica o conteúdo de A1 por mil)

#### **2.4.10.Utilizando a Alça de Preenchimento para as Funções**

Para otimizar o trabalho com funções e reduzir o risco de erros é possível ainda utilizar a alça de preenchimento para auto-preencher as funções seguintes. Veja o exemplo abaixo. Faça-o no Excel, e observe que as fórmulas nas células auto-preenchidas são idênticas, mas os endereços das células somadas são incrementados, ou seja, ajustados aos endereços das células que devem ser somadas.

| $\bullet$ $\times$ $\checkmark$ $f_x$<br>$= soma(B3:D3)$<br><b>PROCV</b> |              |          |          |                |                 |          |          |        | E <sub>3</sub>  |       | ٠        | $f_{\rm w}$ |        | $= SOMA(B3:D3)$ |                        |  |
|--------------------------------------------------------------------------|--------------|----------|----------|----------------|-----------------|----------|----------|--------|-----------------|-------|----------|-------------|--------|-----------------|------------------------|--|
|                                                                          | $\mathbb{A}$ | B        | Ċ        | D              |                 | E        |          |        |                 | A     | B        | c           |        | D               |                        |  |
|                                                                          |              | Estoque  |          |                |                 |          |          |        | Produto         |       | Estoque  |             |        |                 | Total                  |  |
| $\overline{2}$                                                           | Produto      | Filial 1 | Filial 2 |                | Matriz          | Total    |          |        |                 |       | Filial 1 | Filial 2    | Matriz |                 |                        |  |
| 3                                                                        | Chinelo      | 50       | 20       | 1200           | $=$ soma(B3:D3) |          |          |        | Chinelo         |       | 50       | 20          |        | 1200            | 1270                   |  |
| 4                                                                        | Sapato       | 20       | 10       | 500            |                 |          |          |        | Sapato          |       | 20       | 10          |        | 500             |                        |  |
|                                                                          | Meias        | 100      | 80       | 850            |                 |          |          |        | Meias           |       | 100      | 80          |        | 850             | ********************** |  |
|                                                                          |              |          |          |                | E3              | ۰        | $f_x$    |        | $= SOMA(B3:D3)$ |       |          |             |        |                 |                        |  |
|                                                                          |              |          |          |                | А               | B        | с        |        | D               |       | E        |             |        |                 |                        |  |
|                                                                          |              |          |          |                |                 |          | Estoque  |        |                 |       |          |             |        |                 |                        |  |
|                                                                          |              |          |          |                | Produto         | Filial 1 | Filial 2 | Matriz |                 | Total |          |             |        |                 |                        |  |
|                                                                          |              |          |          | $\overline{3}$ | Chinelo         | 50       | 20       |        | 1200            |       | 1270     |             |        |                 |                        |  |
|                                                                          |              |          |          | 4              | Sapato          | 20       | 10       |        | 500             |       | 530      |             |        |                 |                        |  |
|                                                                          |              |          |          | 5              | <b>Meias</b>    | 100      | 80       |        | 850             |       | 1030     |             |        |                 |                        |  |
|                                                                          |              |          |          | $-$            |                 |          |          |        |                 |       |          |             |        |                 |                        |  |

**2.4.11.Utilizando a tecla F4 no auto-preenchimento de Funções**

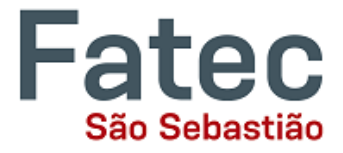

No item anterior, vimos que é possível utilizar a alça de preenchimento para auto-preencher fórmulas. Ocorre que às vezes a fórmula possui uma célula de endereço único que deve estar em todas as fórmulas das células seguintes. Por exemplo, vamos fazer a conversão dos preços de alguns produtos de Real para Dólar e utilizaremos uma célula fixa para manter o valor da cotação da moeda, que deve ser aplicado a todas as fórmulas. Para isso, devemos utilizar o recurso oferecido pela tecla F4, que fixa o endereço de uma célula na fórmula.

Veja a sequência abaixo:

**1. Quando estiver criando a primeira fórmula, você deve pressionar a tecla F4 quando o cursos do teclado estiver piscando sobre o endereço da célula que deve ser fixada, neste caso a célula B7.**

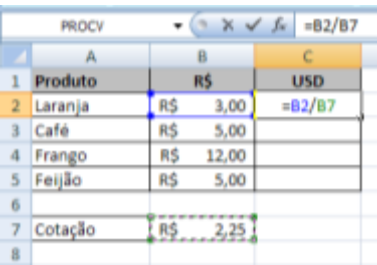

**2. Observe que após pressionar F4, o endereço da célula B7 passa a ficar \$B\$7.**

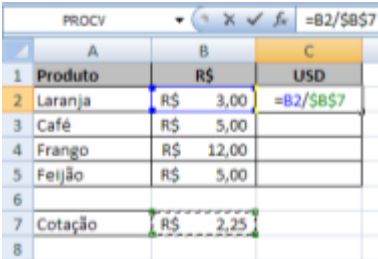

**3. Depois que você arrastar a alça de preenchimento até a última célula onde deve ser feito o cálculo, observe que a célula B7 é utilizada em todas as fórmulas do intervalo.**

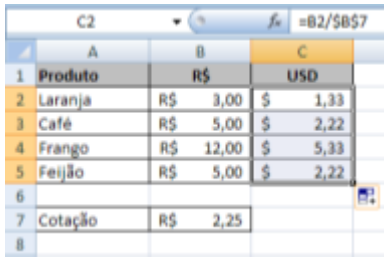

#### <span id="page-9-0"></span>**2.5. O recurso de auto-soma e outras equações básicas**

Um dos recursos mais poderosos do Excel é a capacidade de executar funções básicas de matemática sobre os dados. O Excel pode somar, subtrair, multiplicar, dividir, encontrar a média, e executar funções de contagem gerais sobre os dados numéricos que você digitar.

Para executar este recurso, marque todas as células em uma coluna, mais uma célula vazia adicional na qual deseja exibir o resultado, clique na seta à direita do símbolo da auto-soma e selecione Soma.

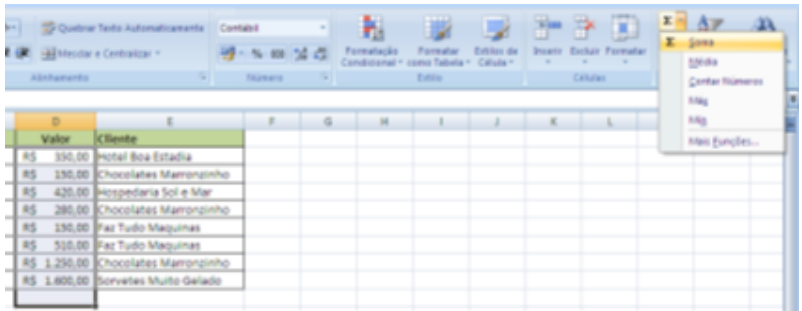

O resultado aparecerá na célula em branco selecionada.

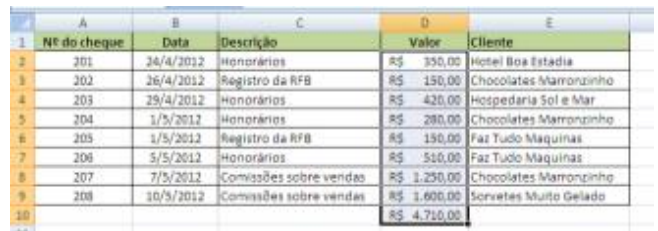

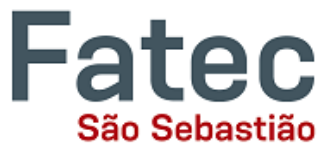

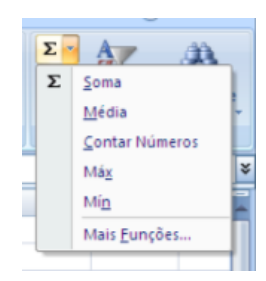

**Observação**: Se você clicar diretamente no **Σ**, o Excel irá somar automaticamente os números que você selecionou. Se você clicar na pequena seta para baixo ao lado dele (▼), você terá a escolha de outras funções matemáticas. Ou seja, para calcular a média, verificar o maior ou o menor valor do intervalo, ou ainda contar quantas células numéricas existem no intervalo selecionado, entre outras, basta selecionar a função desejada.

Se você clicar duas vezes sobre a célula em que a resposta aparece, você verá uma equação como a imagem ao lado (você também vai ver a equação no Editor de Equação).

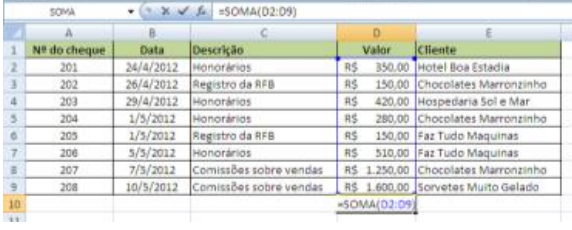

Vamos quebrar a função para ver o que exatamente significa cada parte:

- **=** Indica que você está começando uma equação nesta célula.
- **SOMA**É a função a ser executada. Neste caso, todas as células irão ser somadas.
- **()** Os parênteses contêm as células sobre as quais a função será executada.
- **D2** Esta é a primeira célula que será incluída na fórmula de soma.
- **D9** Esta é a última célula que será incluída na fórmula de soma.
- **:** Indica que todas as células entre a primeira e a última devem ser incluídas na fórmula, ou seja, todas as células que estão no intervalo entre D2 e D9 serão somadas.

O Excel, muitas vezes, "seleciona" as células que ele pensa que você deseja incluir. Mas você pode alterar manualmente o intervalo de células, digitando no Editor de Equações.

> $\bullet$  (  $\overline{X}$   $\overline{X}$  =SOMA(D2:D9) SOMA

E quando a fórmula estiver pronta, basta pressionar Enter.

Outras funções matemáticas que podem ser executadas a partir do botão auto-soma incluem:

- Média Esta função irá calcular a média das células selecionadas.
- Contar Números Esta função simplesmente conta o número de células selecionadas.
- Max Esta função irá retornar o valor mais alto das células selecionadas.
- Min Esta função irá retornar o menor valor das células selecionadas.

**\*Lembre-se\*** As equações do Excel são semelhantes às linguagens de programação de computadores, então tenha paciência, e se no início você não conseguir, tente novamente. Mesmo os profissionais de Excel criam fórmulas incorretas em suas primeiras tentativas.

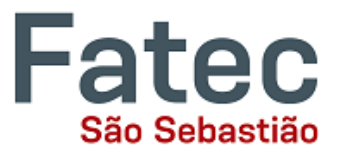

### <span id="page-11-0"></span>**3. Formatação Condicional**

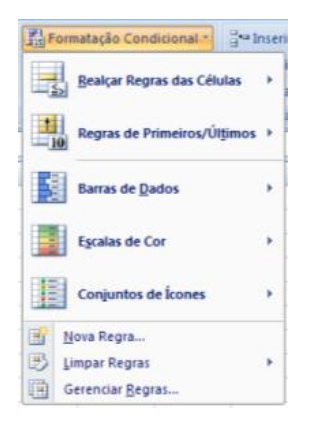

A Formatação Condicional torna mais fácil o trabalho de destacar células ou intervalos de células, enfatizar valores não-usuais e visualizar dados usando barras de dados, escalas de cores e conjuntos de ícones. Um formato condicional altera a aparência de um intervalo de células com base em uma condição (ou critério). Se a condição for verdadeira, o intervalo de células será formatado com base nessa condição; se a condição for falsa, o intervalo de células não será formatado com base nessa condição. O recurso permite que você crie as regras de formatação ou ainda permite que você aplique efeitos de formatação pré-definidos. As regras de formatação podem ser criadas de inúmeras maneiras.

### <span id="page-11-1"></span>**3.1. Barras de Dados, Escalas de Cor e Conjuntos de Ícones**

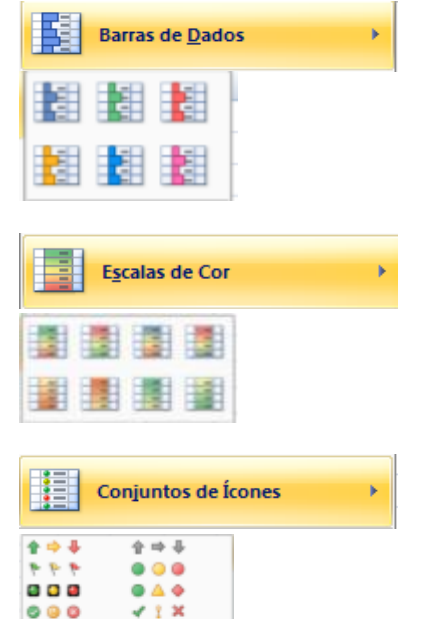

 $\overline{a}$  $\mathbf{v}_\mathrm{f}$ ه ه ه Exibe uma barra colorida na célula. O comprimento da barra representa o valor da célula. Quanto maior o valor, maior a barra.

Colore as células com gradação de duas ou três cores. A tonalidade da cor representa o valor da célula.

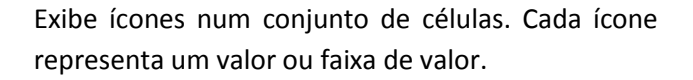

#### **Como fazer?**

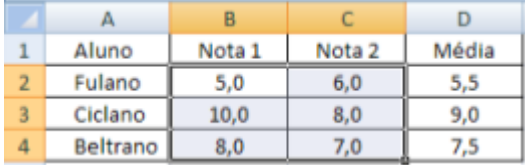

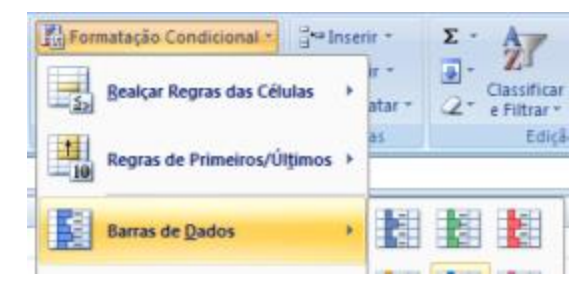

Monte esta planilha no Excel e selecione as células que contém as notas dos alunos, conforme imagem ao lado;

Clique em Formatação Condicional -> Barra de Dados -> selecione um dos modelos conforme imagem ao lado;

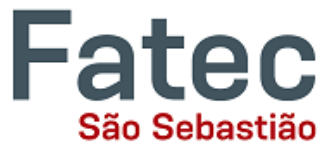

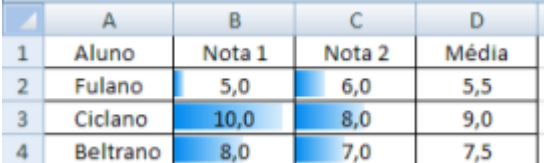

Verifique o resultado e faça testes novamente com os outros modelos existentes, incluindo as Escalas de Cor e Conjunto de Ícones.

#### <span id="page-12-0"></span>**3.2. Regras pré-definidas**

Você pode ainda se utilizar de regras pré-definidas pelo Excel para aplicar a formatação condicional em um intervalo de células. Estas opções de regras pré-definidas podem ser encontradas nos itens "Realçar Regras das Células" e "Regras de Primeiros/Últimos".

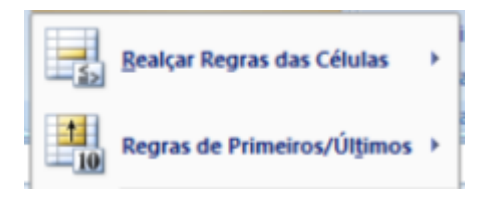

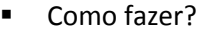

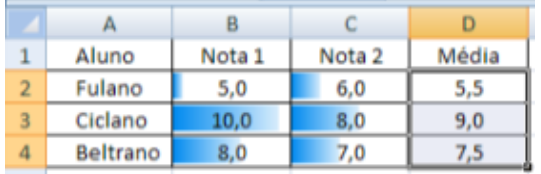

Utilize a planilha montada anteriormente e selecione as células da coluna Média, conforme imagem ao lado;

Suponhamos que você queira destacar em vermelho as médias dos alunos menores que 6,0 e, em verde, as que estão entre 6,0 e 10,0.

Clique em Formatação Condicional -> Realçar Regras das Células -> É Menor do que...

Na janela que for exibida coloque o numeral 6 no campo do lado esquerdo e no campo do lado direito selecione a opção "Preenchimento vermelho claro e texto vermelho escuro", e de OK;

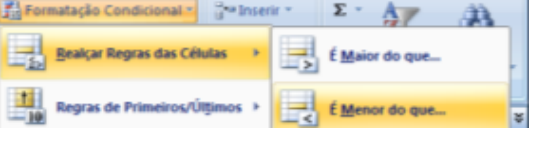

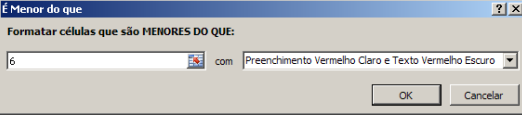

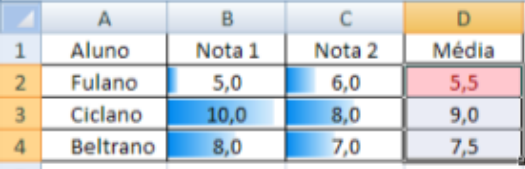

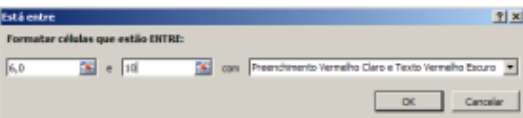

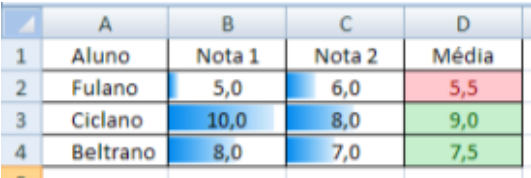

Faça o mesmo para a segunda regra, no entanto selecione Formatação Condicional -> Realçar Regras das Células -> Está entre...

E coloque o numeral 6 no primeiro campo, 8 no segundo campo e no terceiro campo selecione "Preenchimento verde e texto verde escuro"

Veja o resultado e faça testes com outros exemplos e outras regras. Observe que se você mudar o valor das notas 1 e 2, a média será recalculada

Observe que a primeira regra foi criada;

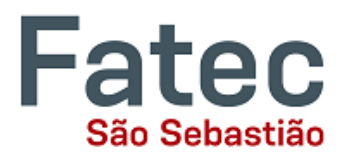

Você pode testar as diversas outras opções de regras utilizando o mesmo exemplo da planilha anterior, simulando outras planilhas ou ainda em planilhas que você já possui. A aplicação destas regras funciona da mesma forma como demonstrado acima.

#### <span id="page-13-0"></span>**3.3. Criar novas regras personalizadas**

Existe ainda a possibilidade de criar inúmeras regras personalizadas através do painel "Nova Regra...". Para acessá-lo basta clicar em "Formatação Condicional" -> "Nova Regra..."

Assim que clicar na opção "Nova Regra..." você irá notar a abertura da janela "Nova Regra de Formatação.

Nesta janela você encontra todas as possibilidades para criar suas regras tanto para células que armazenam números como para células que armazenam textos.

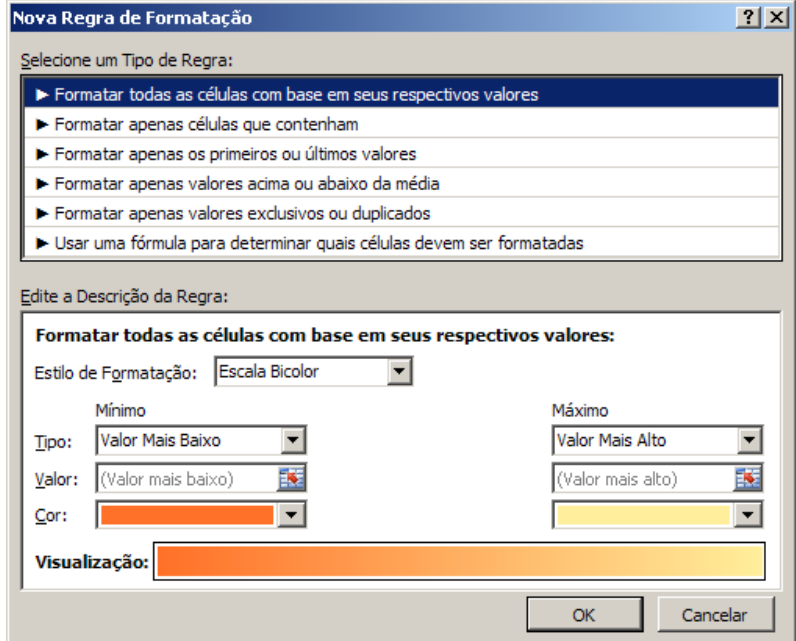

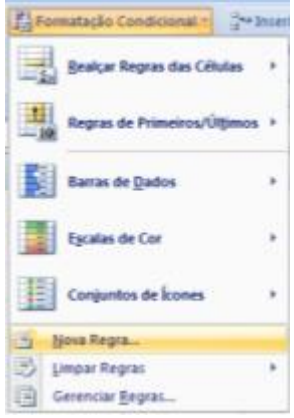

#### **3.4. Limpar regras**

<span id="page-13-1"></span>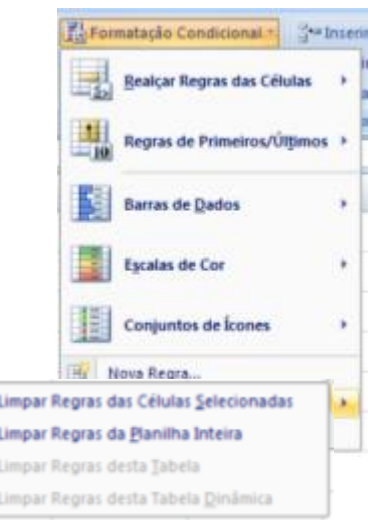

Você pode ainda excluir as regras que criou para uma célula ou para um intervalo de células. Pode limpá-las parcialmente ou totalmente.

 Para limpar parcialmente, ou seja, um intervalo específico de células, basta selecionar as células para as quais deseja limpar as regras e acessar "Formatação Condicional" -> "Limpar Regras" -> "Limpar Regras das Células Selecionadas".

 Para limpar todas as regras da planilha, acesse "Formatação Condicional" -> "Limpar Regras" -> "Limpar Regras da Planilha Inteira".

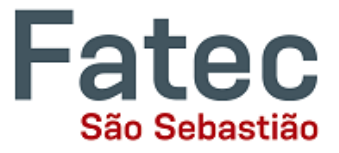

### <span id="page-14-0"></span>**3.5. Gerenciando as regras criadas**

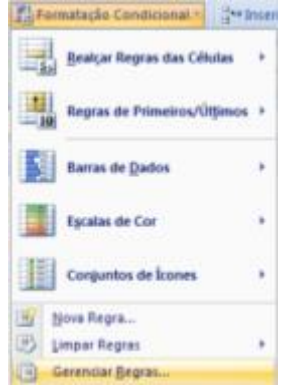

Todas as regras criadas na "Formatação Condicional", tanto as pré-definidas, barras de dados, conjuntos de ícones e escalas de cor, como as regras personalizadas, podem ser gerenciadas.

Cada vez que você aplica uma regra, independente do tipo, ela fica disponível no "Gerenciador de Regras", onde você pode Criar, Editar, Excluir ou apenas Exibir as regras existentes no intervalo de células selecionadas.

Para acessá-lo vá em "Formatação Condicional" -> "Gerenciar Regras..."

O painel "Gerenciador de Regras" se apresentará e você poderá visualizar todas as regras aplicadas no intervalo de células selecionadas.

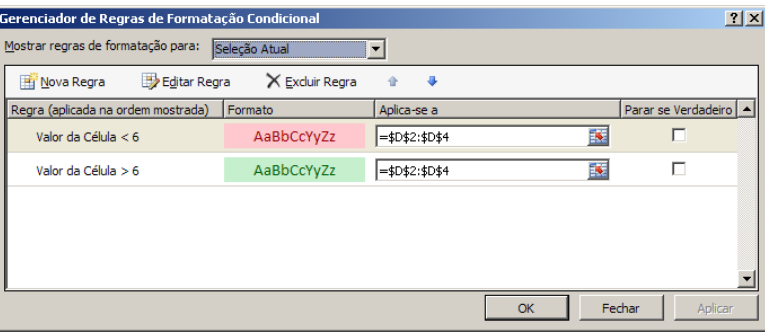

A partir dele você poderá, então, Criar novas regras, Editar ou Excluir regras existentes, ou ainda visualizar as regras das outras planilhas da pasta de trabalho, através da opção "Mostrar Regras de formatação para".

### <span id="page-14-1"></span>**4. Classificar e Filtrar**

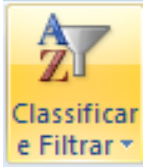

Depois de ter criado a sua planilha e inserido alguns dados, você pode querer organizar os dados de uma determinada maneira ou ainda pode querer visualizar apenas uma parte dos dados da lista para facilitar a visualização. Pode ser por ordem alfabética, numérica, ou de outra maneira. Vejamos a seguinte planilha como um exemplo.

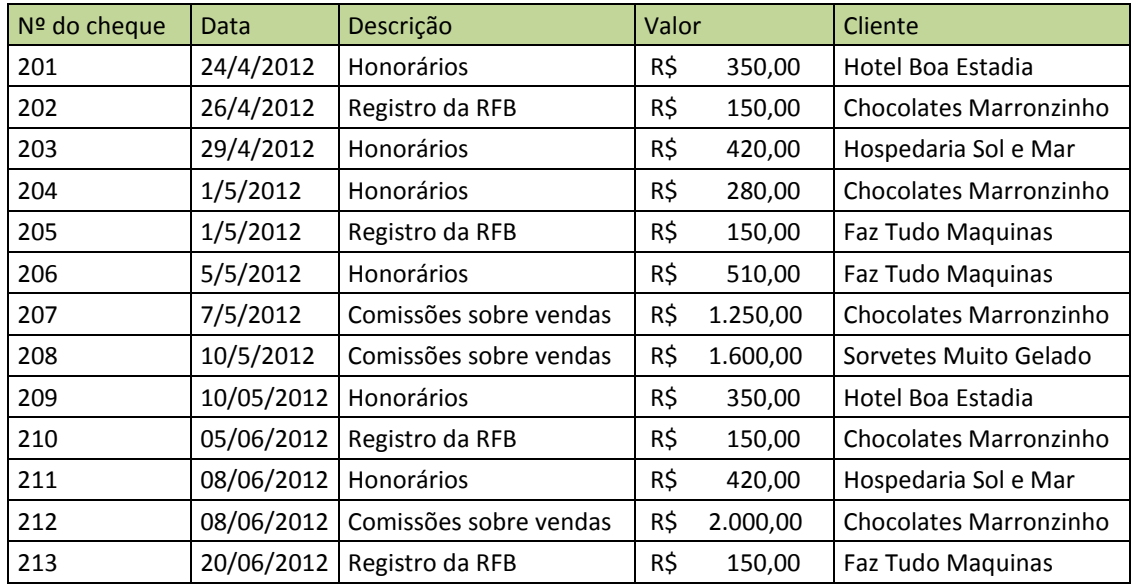

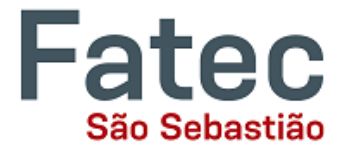

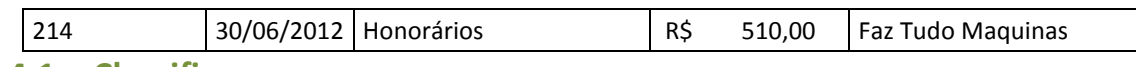

#### <span id="page-15-0"></span>**4.1. Classificar**

A Classificação de Dados permite que você organize a sequência da lista de dados de forma ordenada, crescente ou decrescente, por qualquer uma das colunas existentes.

Por exemplo, a planilha acima, pode ser ordenada por número do cheque, data, ordem alfabética por descrição, ou usando qualquer uma das outras colunas.

Para isso, primeiro, selecione todas as células que representam os dados a serem classificados, incluindo as descrições de cabeçalho (Nº do cheque, Data, Descrição, etc.).

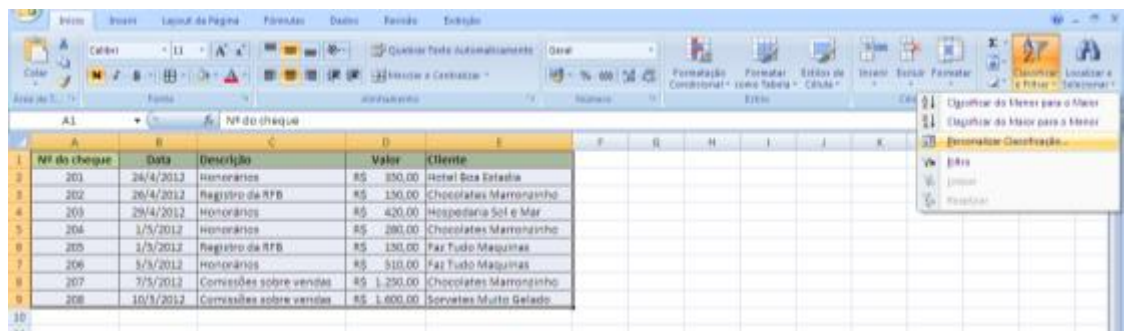

Na janela que abrirá, selecione a coluna que você deseja ordenar, e depois como será a ordenação.

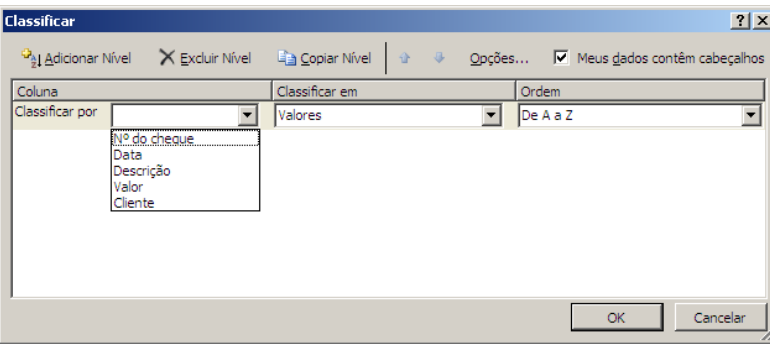

Observe que é possível adicionar níveis de classificação. Estes níveis servem para criar critérios de classificação secundários, terciários e assim por diante, para casos em que nos critérios anteriores existam células com o mesmo conteúdo. Vejamos um exemplo utilizando a planilha anterior, seguindo os passos:

Selecione toda a tabela de dados e clique em "Classificar e Filtrar" -> "Personalizar Classificação"

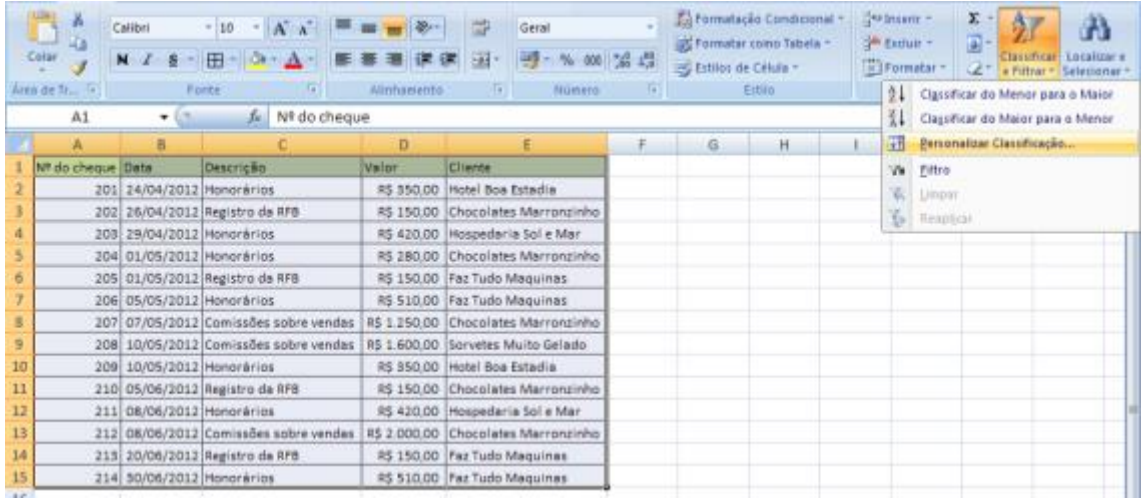

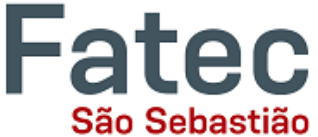

Na janela "Classificar" defina o item "Descrição" na caixa "Classificar por" e deixe em ordem crescente de A a Z e dê OK.

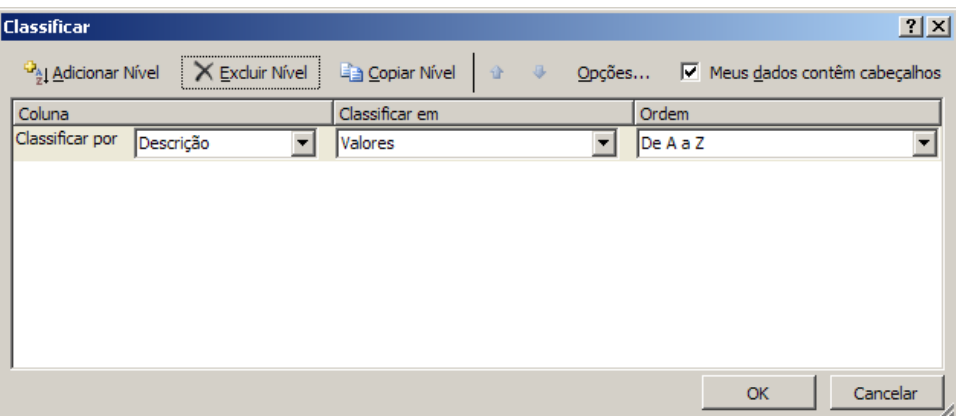

Perceba que a lista será ordenada em ordem alfabética pelo item "Descrição" e que os itens repetidos ficam juntos. Observe ainda que na coluna "Cliente" os itens ficam desordenados.

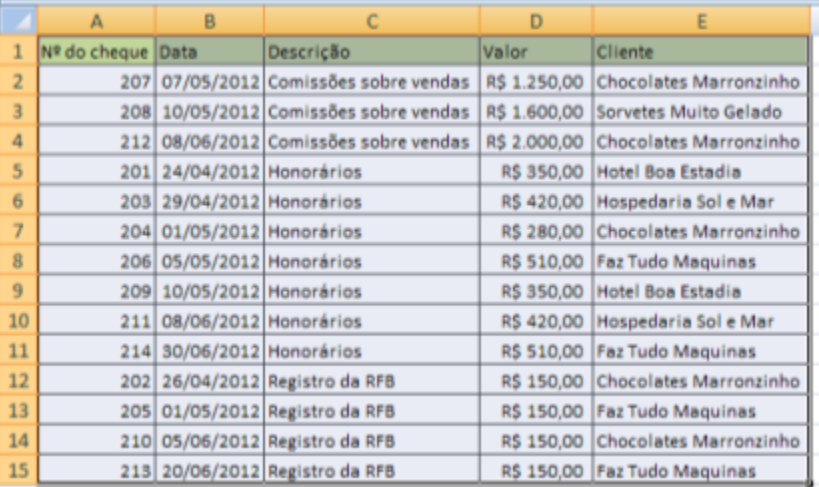

Agora, vá novamente em "Personalizar Classificação" e na janela "Classificar", clique em "Adicionar nível" e defina o item "E depois por" para "Cliente" e deixe em ordem crescente de A a Z. Dê Ok.

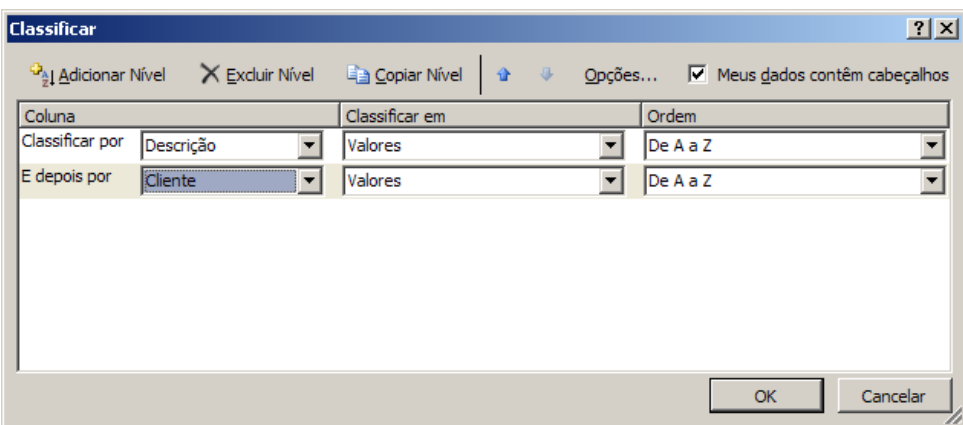

Observe agora que a coluna Cliente está ordenada em ordem alfabética, sempre que o item "Descrição" se repete.

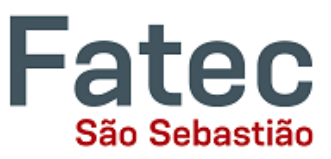

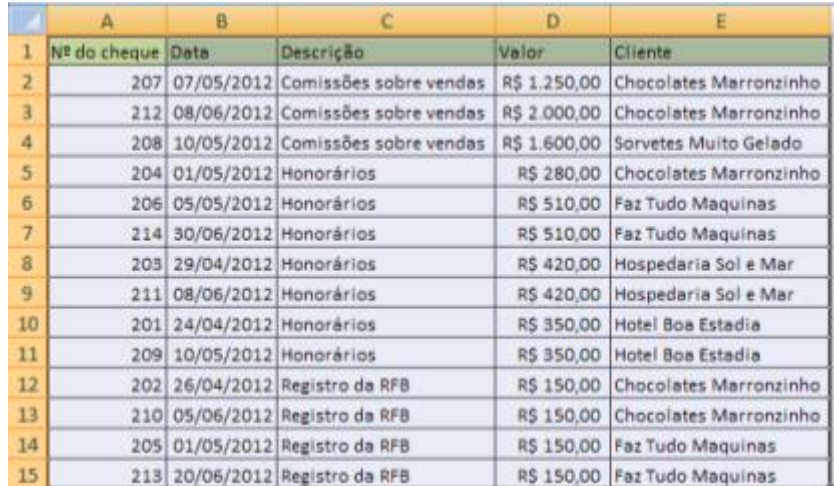

Você pode usar este recurso, por exemplo, para definir critérios de desempate. Peguemos uma lista de aprovados em um concurso onde vários critérios de pontuação são definidos.

Como vários concorrentes podem obter pontos iguais nos critérios de aprovação, precisamos de critérios de ordenação secundários, terciários, etc.

Definimos 3 critérios sendo primeiro Teoria, segundo Prática e terceiro Experiência. Quando ocorre empate em um dos itens, o próximo critério define a ordem de classificação e assim por diante.

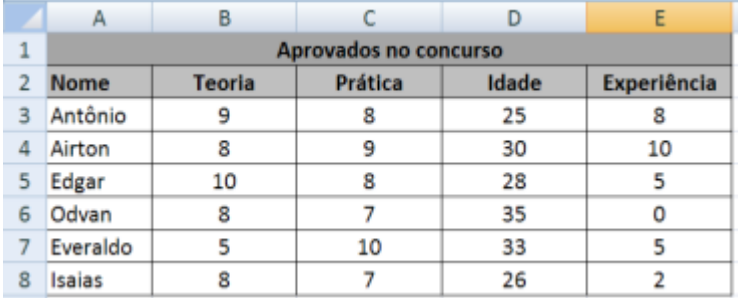

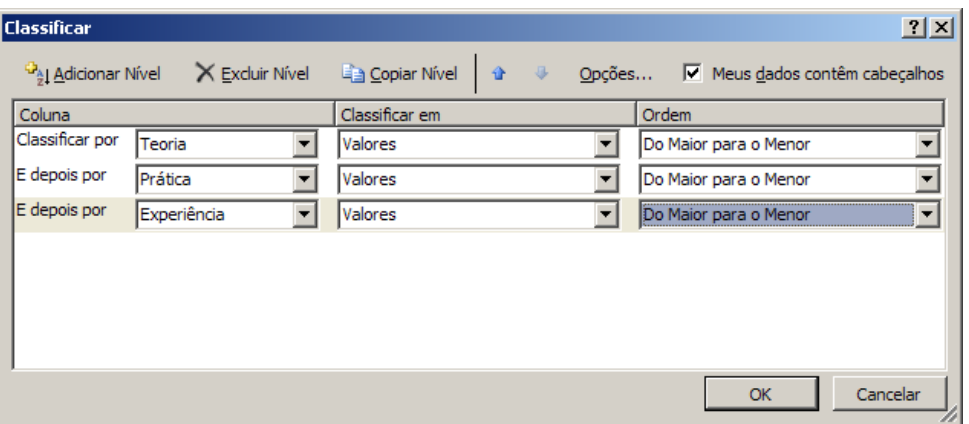

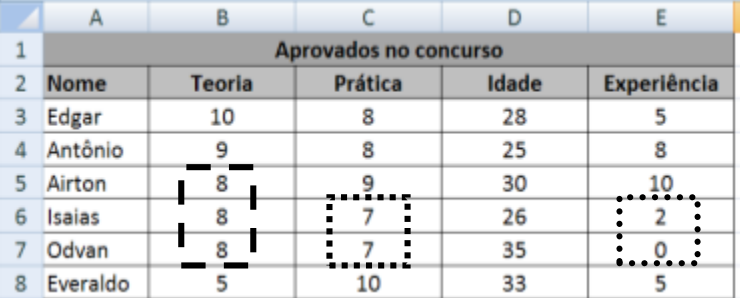

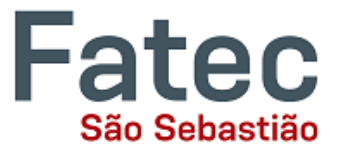

#### <span id="page-18-0"></span>**4.2. Filtrar**

O recurso de Filtrar permite ativar filtros de exibição para os dados de forma temporária.

Vamos novamente pegar o exemplo acima, podemos utilizar o recurso de filtros para visualizar apenas os registros do cliente "Hotel Boa Estadia". Para isso, primeiro clique em qualquer uma das células (que possuam dados) da tabela que você pretende filtrar, e para ativar os filtros, clique em "Classificar e Filtrar" -> "Filtro", conforme mostra a imagem abaixo.

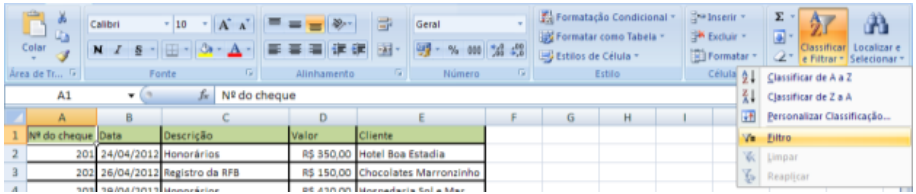

ATENÇÃO: Se você receber este aviso da imagem abaixo, é porque você não selecionou uma das células da tabela que pretende filtrar. Dê OK e repita a operação acima com atenção.

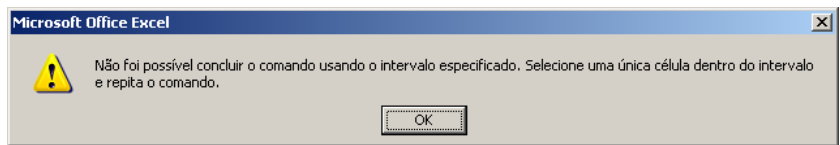

Seguindo o primeiro passo corretamente, observe que no cabeçalho da tabela irá surgir em cada coluna um botão com uma pequena seta, como na imagem abaixo.

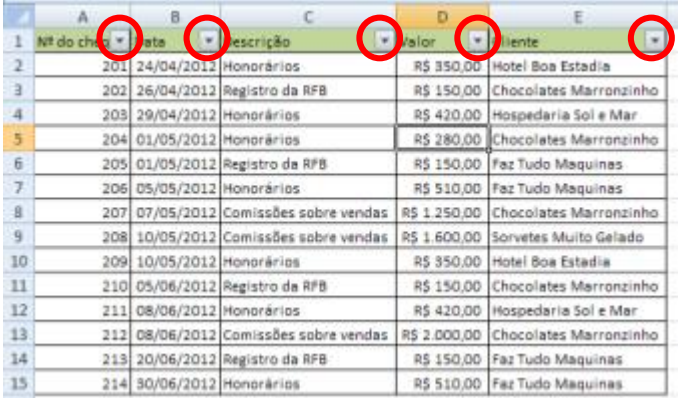

Quando você clica sobre estes pequenos botões, surge um menu com opções de filtragem para a coluna. Como queremos visualizar apenas os registros do cliente "Hotel Boa Estadia", devemos clicar na seta ao lado da coluna "Cliente", deixar marcada apenas a caixa "Hotel Boa Estadia", conforme imagem abaixo e clicar em OK.

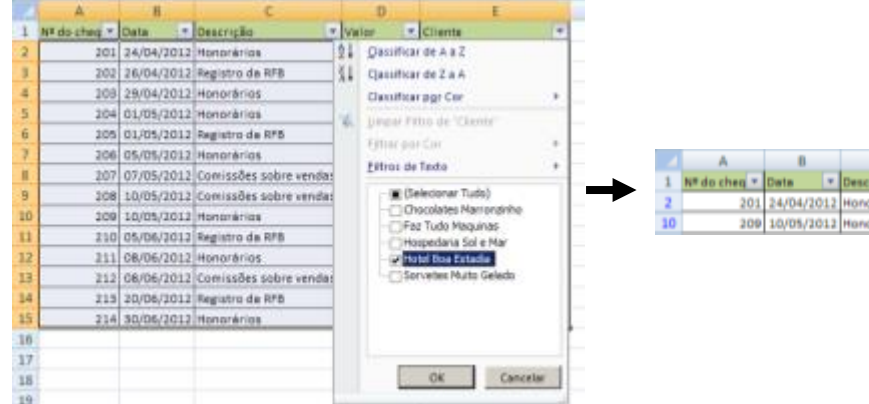

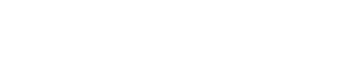

lotel Boa Estadii **Hel Boa Fetadio** 

Como resultado, o Excel exibe apenas as linhas que possuem no registro "Hotel Boa Estadia", ocultando as demais. Observe que na coluna "Cliente" agora aparece um pequeno filtro, indicando que ali naquela coluna existe uma regra de filtro ativada. *(Veja destaque na imagem acima à direita)*

Para limpar o filtro e voltar a exibir a tabela por completo, clique sobre o desenho do pequeno filtro e "Limpar Filtro de Cliente...". A tabela voltará a ser exibida por completo.

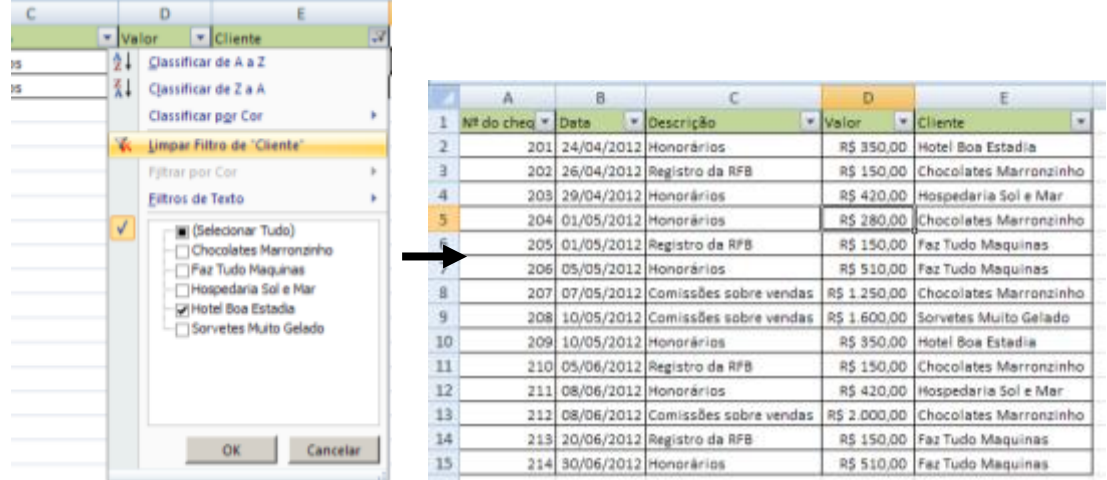

Dependendo do tipo de dado que a coluna contém, ainda é possível realizar filtros específicos e avançados, por exemplo, para a coluna data existem Filtros de Data, para a coluna valor existem Filtros de Número e para a coluna Cliente existem Filtros de Texto. (veja nas imagens abaixo)

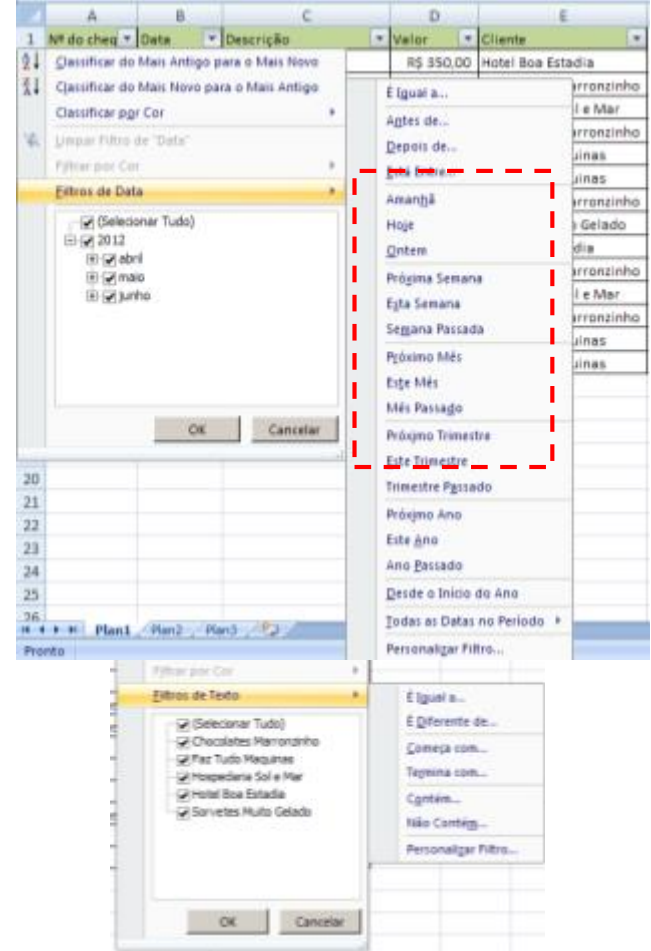

Т

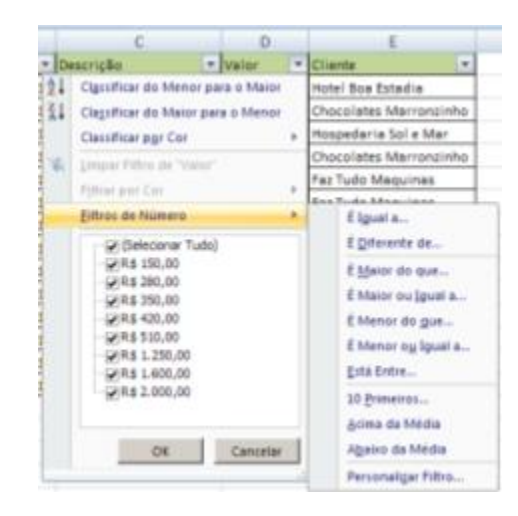

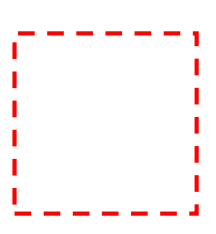

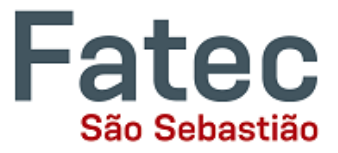

É possível ainda utilizar mais de um filtro por vez, por exemplo, gostaríamos de exibir apenas as "Comissões sobre vendas" do cliente "Chocolates Marronzinho".

Para isso, clique na seta ao lado de "descrição" e selecione apenas "Comissões sobre vendas", e depois clique na seta ao lado de "cliente" e selecione apenas "Chocolates Marronzinho".

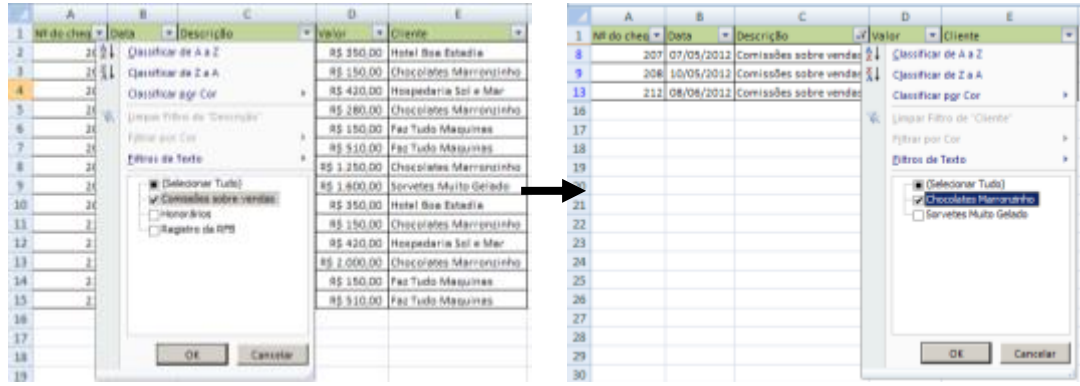

O resultado será apresentado conforme imagem abaixo. Observe que nas duas colunas onde foram ativados os filtros, aparecem os desenhos dos pequenos filtros.

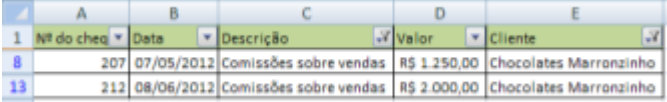

Para voltar a exibir a tabela por completo, limpe os filtros das duas colunas.

### <span id="page-20-0"></span>**5. Validação de Dados**

O recurso de Validação de Dados tem como principal função impedir que E Validação de Dados dados inválidos sejam inseridos nas células, reduzindo a possibilidade de ocorrerem erros de digitação que podem causar grandes problemas no uso de dados e geração de informação pelo Excel. Você pode, por exemplo, rejeitar que certos dados sejam inseridos num intervalo de células, ou definir determinados dados que o usuário deverá escolher numa lista suspensa com valores específicos. O recurso se encontra na aba "Dados" do menu em abas. Faz parte do grupo de "Ferramentas de Dados".

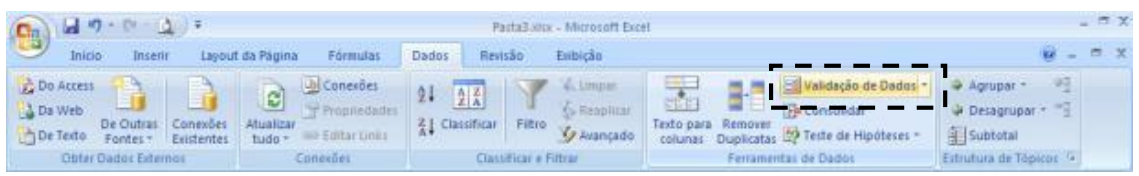

Vamos supor esta planilha, onde você pretende que na coluna "Salário" apenas números maiores do que "850" possam ser inseridos, caso contrário, o Excel deve bloquear ou avisar a inserção inválida.

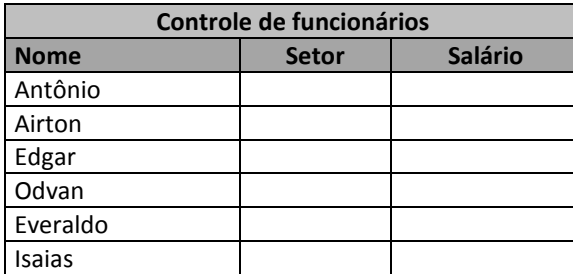

Para isso, siga os passos:

#### **Excel Intermediário - INFORMÁTICA APLICADA À GESTÃO**

Prof. Fábio Lippi Silva

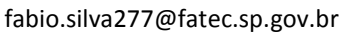

 $|?|X|$ 

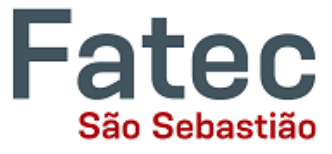

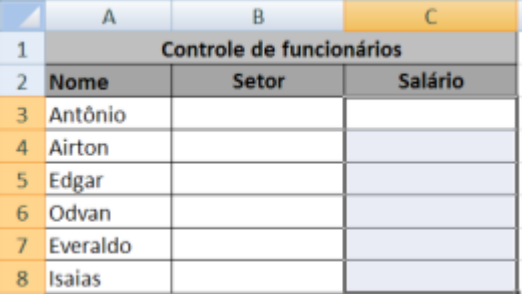

Selecione as células onde você vai aplica a validação de dados, ou seja, neste caso apenas as células da coluna "Salário";

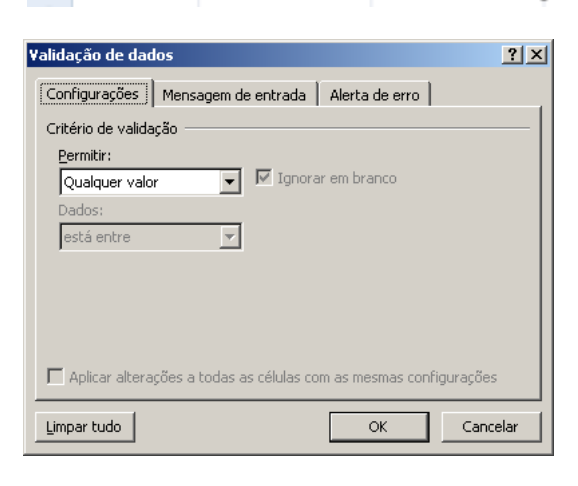

Configurações | Mensagem de entrada | Alerta de erro |

 $\boxed{\mathbf{v}}$   $\boxed{\mathbf{v}}$  Ignorar em branco

Validação de dados

Critério de validação Permitir:

Número inteiro  $2$ ados:

Clique na aba "Dados" -> "Validação de Dados". A janela abaixo será exibida.

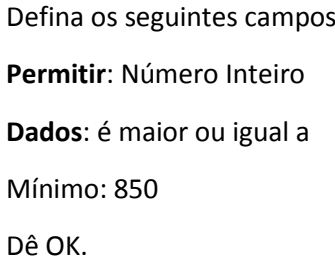

Voltando para a planilha, tente inserir valores menores que 850 nas células e verifique que o Excel bloqueia a tentativa, permitindo apenas que dados maiores que 850 sejam inseridos.

Selecione novamente as células onde você inseriu as regras de Validação e abra a janela "Validação de Dados".

Observe que a regra de validação já vem preenchida.

Você pode, então, alterá-la ou ainda removê-la, clicando em "Limpar tudo".

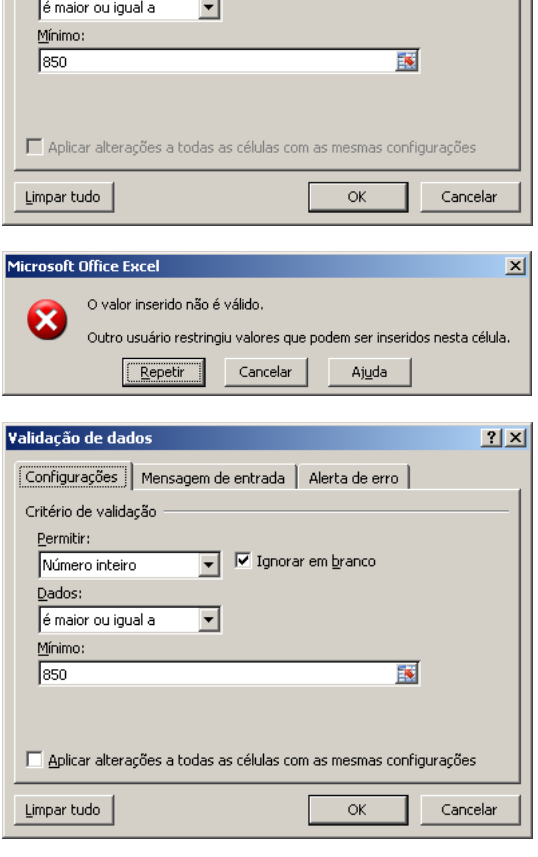

### **Excel Intermediário - INFORMÁTICA APLICADA À GESTÃO**

Prof. Fábio Lippi Silva

fabio.silva277@fatec.sp.gov.br

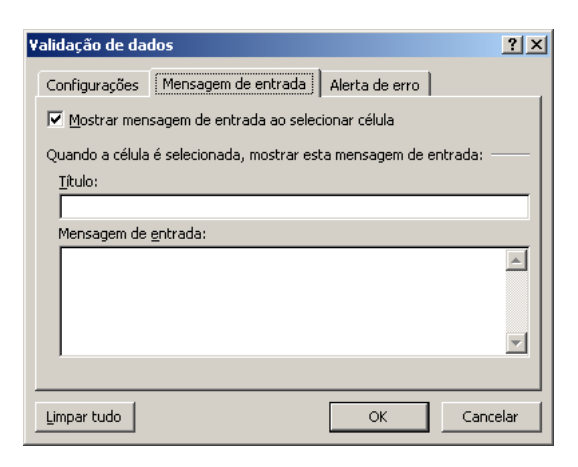

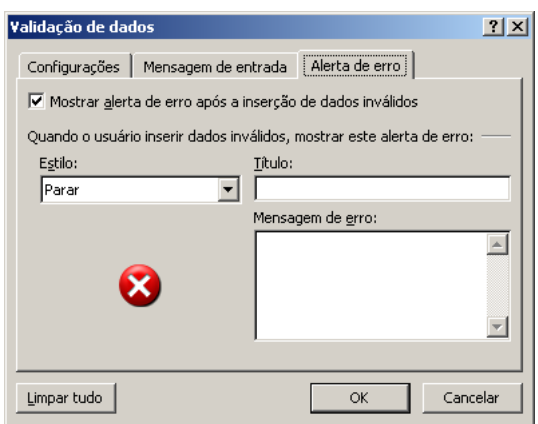

Você pode também definir uma mensagem de entrada nas células, ou seja, a mensagem que será exibida ao digitador quando ele selecionar a célula que possui esta regra de validação.

São Sebastião

tec

Fа

Isto se faz através da aba "Mensagem de Entrada" da janela "Validação de Dados", conforme imagem ao lado.

É possível ainda definir a mensagem de erro que surge quando um dado inválido é inserido na célula, através da aba "Alerta de erro" da janela "Validação de dados", conforme imagem ao lado.

#### <span id="page-22-0"></span>**5.1. Criando uma lista de dados suspensa**

Suponhamos que para a mesma tabela do exemplo anterior, você pretenda criar uma lista de dados suspensa na coluna "Setor", de forma que o digitador apenas selecione os setores de uma lista prédeterminada, evitando assim erros de digitação que podem causar grandes problemas no futuro.

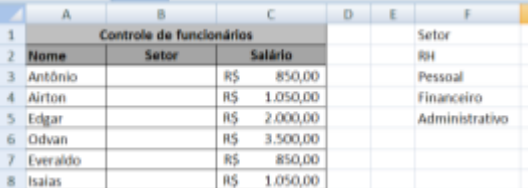

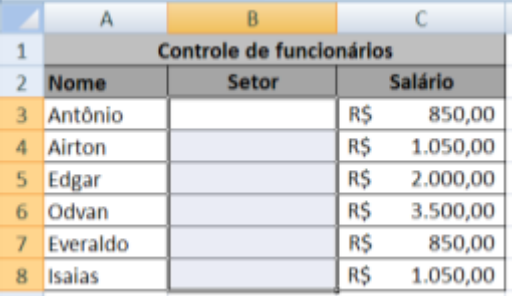

Primeiro, crie uma lista em qualquer lugar da planilha, ou até mesmo em outra planilha da mesma pasta, com os nomes dos setores.

Agora selecione apenas as células onde a lista suspensa deve aparecer.

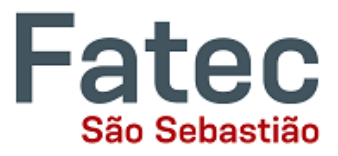

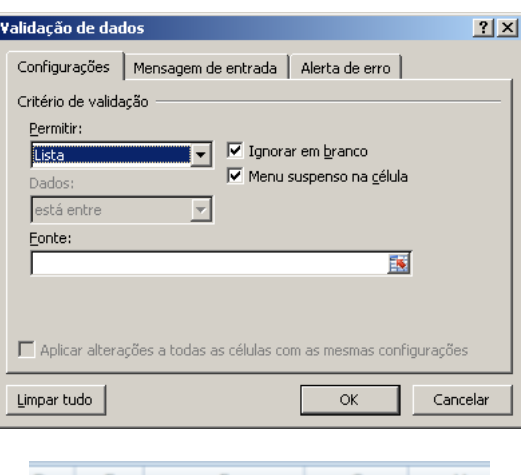

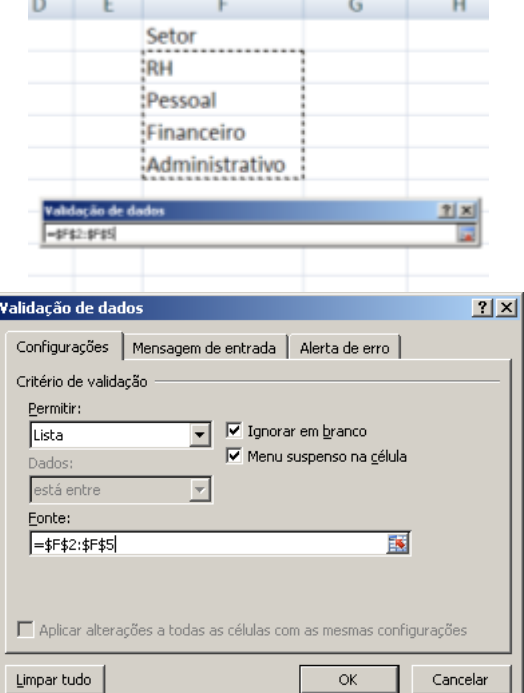

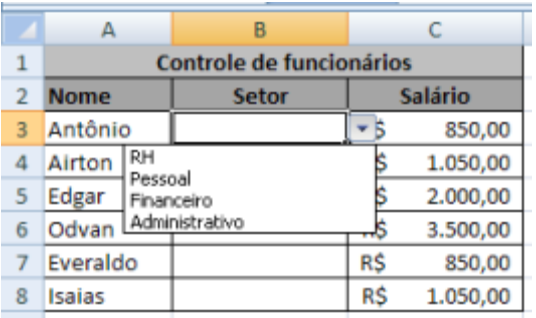

Abra a janela "Validação de dados" e selecione no item "Permitir" a opção "Lista".

Clique no botão com uma seta vermelha para escolher a "Fonte" da lista.

Selecione as células que contém os nomes dos setores, como mostra a imagem. Observe que apenas as células com os nomes dos setores são selecionadas.

Clique novamente no botão com a seta vermelha para retornar à janela "Validação de Dados".

Dê Ok.

Note que ao clicar sobre as células a lista suspensa surge para que os dados sejam selecionados.

### <span id="page-23-0"></span>**6. Subtotal**

O recurso de Subtotal permite que você realize cálculos estatísticos e aplique algumas **韩 Subtotal** funções automáticas sobre grupos de dados de uma lista, facilitando a geração de informação baseada em uma lista de dados existente.

O acesso ao comando se dá através da aba "Dados", grupo de ferramentas "Estrutura de Tópicos", botão "Subtotal".

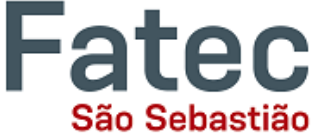

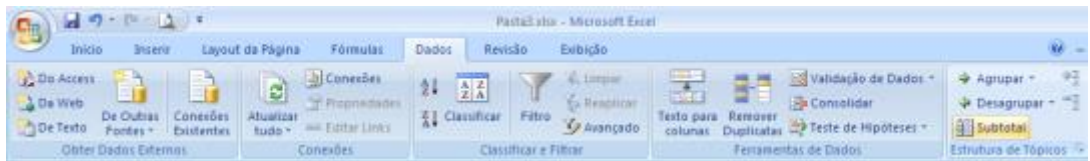

Suponhamos que você tenha a seguinte tabela de dados:

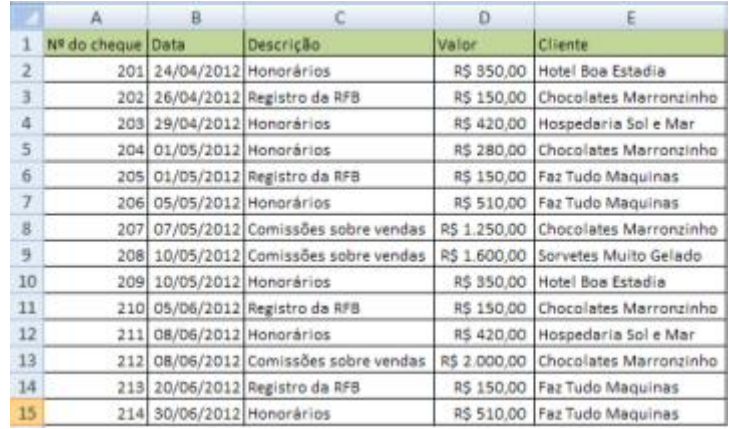

Com o recurso de subtotal, você pode extrair desta tabela de dados, informações como:

- Quanto a empresa recebeu de cada cliente?
- **Quanto cada cliente paga em média?**
- **Quanto a empresa recebeu por dia?**
- Qual é o maior valor pago por cada empresa?
- Quantos cheques foram recebidos por dia?
- **Entre outras.**

Para demonstrar, vamos pegar a primeira pergunta: Quanto a empresa recebeu de cada cliente?

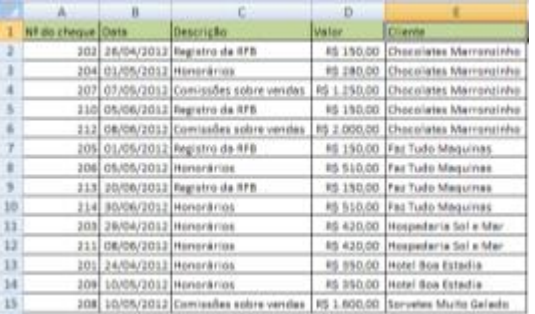

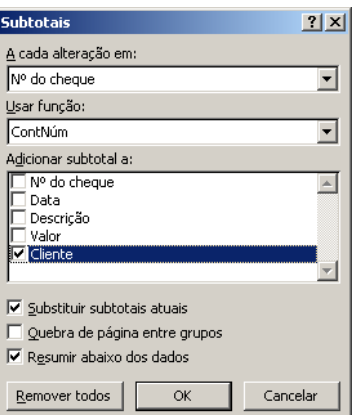

O primeiro passo é organizar a lista.

Como você precisa saber o **total por cliente**, primeiramente, **classifique a lista por Cliente**. Desta forma, as linhas de dados serão reunidas por cliente, conforme a imagem ao lado.

Agora, clique em qualquer uma das células da tabela que contem os dados, clique na aba "Dados" e no botão "Subtotal".

Subtotal

A janela ao lado "Subtotais" será exibida.

#### **Excel Intermediário - INFORMÁTICA APLICADA À GESTÃO**

Prof. Fábio Lippi Silva

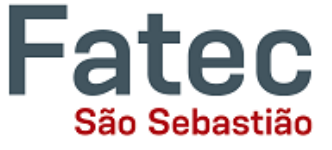

fabio.silva277@fatec.sp.gov.br

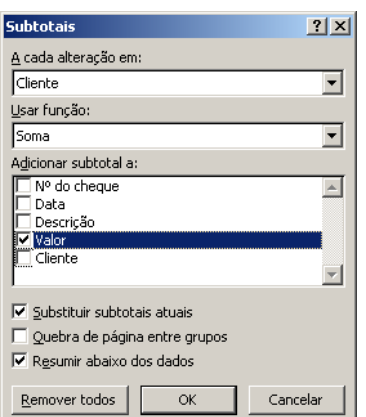

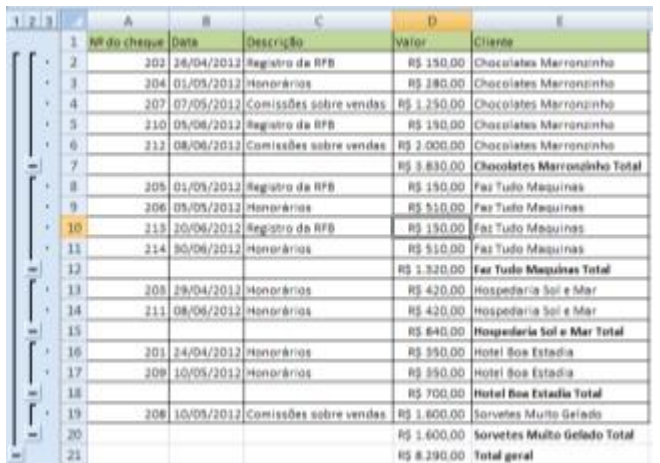

Defina os campos

A cada alteração em: Cliente

Usar função: Soma

Adicionar subtotal a: Valor

Você está dizendo ao Excel que cada vez que a coluna Cliente seja alterada, o Excel deve fazer a Soma do Valor.

Note que o Excel cria os Subtotais cada vez que o Cliente muda, fazendo a soma da coluna Valor e respondendo à pergunta feita no inicio do exemplo.

Algumas observações interessantes na janela Subtotais:

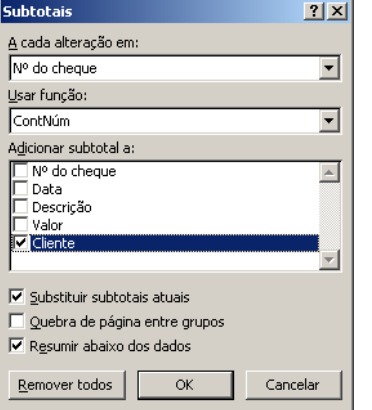

 **A cada alteração em**: este campo apresenta as colunas da tabela, e serve para definir as divisões dos subtotais que serão gerados, ou seja, quando cada Subtotal será realizado;

- **Usar função**: define qual função automática o Excel irá aplicar no Subtotal;
- **Adicionar subtotal a**: também apresenta as colunas e define em quais campos será aplicada a função selecionada;

 **Substituir subtotais atuais**: caso você aplique o recurso de Subtotais sobre uma lista que já está com os Subtotais esta opção permite que você desfaça a anterior, substituindo pelas novas

regras selecionadas. Se você deixar desmarcada esta caixinha, o Excel criar "Subtotais Aninhados", ou seja, você pode ter mais informações ainda sobre uma tabela;

- **Quebra de páginas entre grupos**: caso você queira imprimir uma lista com subtotais, esta opção coloca cada divisão do resultado do Subtotal em uma página;
- **Resumir abaixo dos dados**: Esta opção aciona os campos de resumo ao final da tabela com os Subtotais (Total Geral).

Para voltar a planilha ao estado normal, basta clicar em "Remover todos" no painel "Subtotais", para isso você deve seguir os passos:

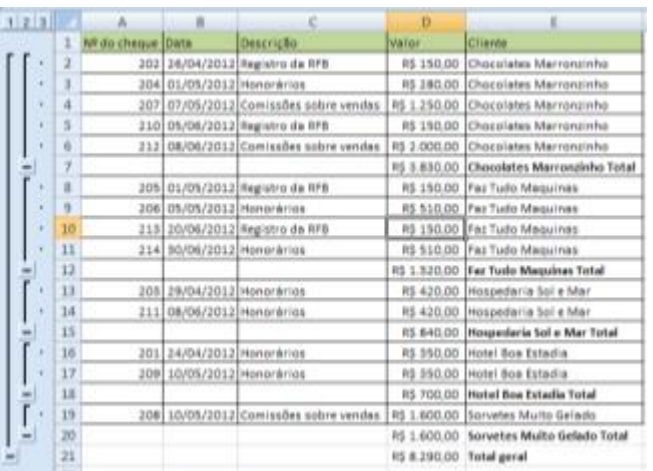

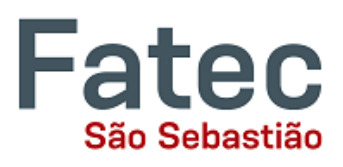

- Selecione qualquer uma das células da tabela que está com os subtotais.
- Vá até a aba "Dados" -> "Subtotal", clique no botão "Remover todos".

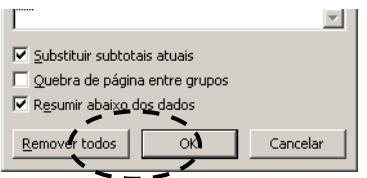

 O Excel removerá todos os subtotais e a tabela voltará à sua forma original.

### <span id="page-26-1"></span><span id="page-26-0"></span>**7. Funções avançadas**

### **7.1. Visão geral sobre fórmulas**

Antes de falarmos sobre as funções vamos ver um pouco mais sobre as Fórmulas no Excel.

Fórmulas são equações que executam cálculos sobre valores na planilha. Uma fórmula inicia com um sinal de igual (=). Por exemplo, como vimos na revisão das fórmulas básicas, a fórmula a seguir multiplica 2 por 3 e depois adiciona 5 ao resultado. (=5+2\*3)

Uma fórmula também pode conter um ou todos os seguintes elementos:

- Funções: fórmula pré-desenvolvida que assume um valor ou vários valores, executa uma operação e retorna um valor ou vários valores. São usadas para simplificar e reduzir fórmulas em uma planilha, especialmente aquelas que executam cálculos longos e complexos;
- Referências: são os endereços das células;
- Operadores: sinal ou símbolo que especifica o tipo de cálculo a ser executado dentro de uma expressão. Existem operadores matemáticos, de comparação, lógicos e de referência;
- Constantes: valor que não é calculado e que, portanto, não é alterado. Por exemplo, o número 210 e o texto "Ganhos do trimestre" são constantes. Uma expressão ou um valor resultante de uma expressão não é uma constante.

Exemplo:

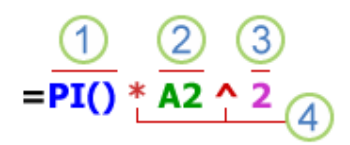

- **Funções: a função PI() retorna o valor de pi: 3.142...**
- **Para Para Panadora A2** retorna o valor na célula A2.
- Constantes: números ou valores de texto inseridos diretamente em uma fórmula como, por exemplo, o 2.
- Operadores: o operador ^ (acento circunflexo) eleva um número a uma potência e o operador \* (asterisco) multiplica.

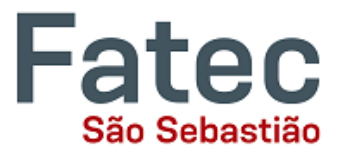

#### **7.1.1. Usando constantes em fórmulas**

Uma constante é um valor não calculado. Por exemplo, a data 09/10/2008, o número 210 e o texto "Receitas trimestrais" são todos constantes. Uma expressão, ou um valor resultante de uma expressão, não é uma constante. Se você usar valores de constantes na fórmula em vez de referências a células (por exemplo, =30+70+110), o resultado se alterará apenas se você próprio modificar a fórmula.

#### **7.1.2. Usando operadores de cálculo em fórmulas**

Os operadores especificam o tipo de cálculo que você deseja efetuar nos elementos de uma fórmula. Há uma ordem padrão segundo a qual os cálculos ocorrem, mas você pode mudar essa ordem utilizando parênteses.

#### **7.1.2.1. Tipos de operadores**

Há quatro diferentes tipos de operadores de cálculo: aritmético, de comparação, de concatenação de texto e de referência.

#### **Operadores aritméticos**

Para efetuar operações matemáticas básicas, como adição, subtração ou multiplicação, combinar números e produzir resultados numéricos, use estes operadores aritméticos.

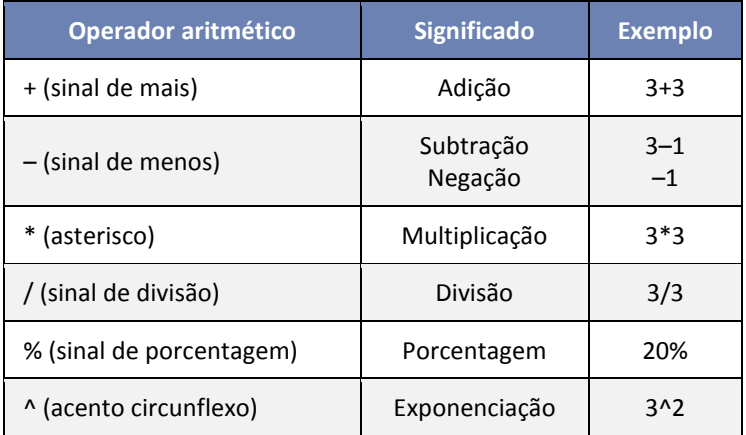

#### **Operadores de comparação**

Você pode comparar dois valores com os operadores a seguir. Quando dois valores são comparados usando esses operadores o resultado é um valor lógico VERDADEIRO ou FALSO.

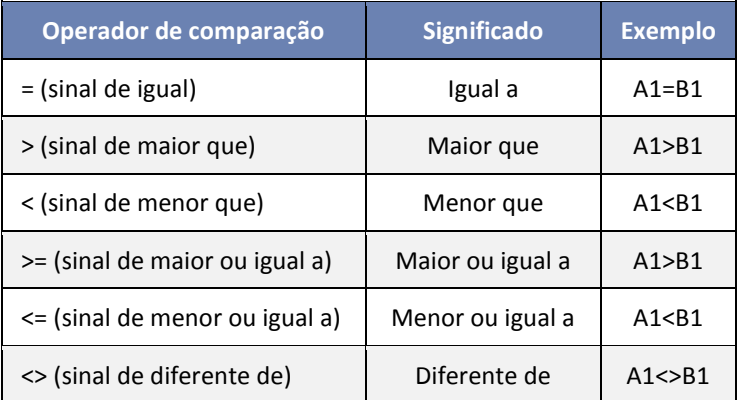

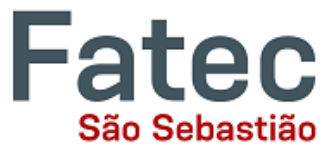

#### **Operador de concatenação de texto**

Use o 'E' comercial (&) para associar, ou concatenar, uma ou mais seqüências de caracteres de texto para produzir um único texto.

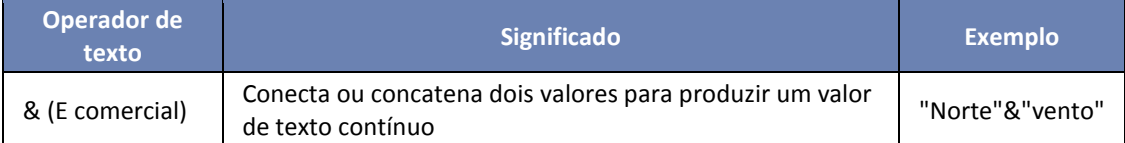

#### **Operadores de referência**

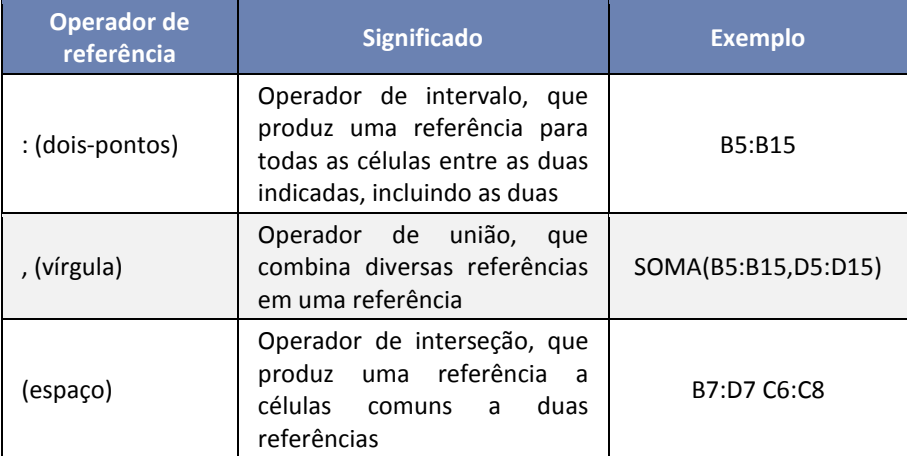

Combine intervalos de células para cálculos com estes operadores.

#### **7.1.2.2. A ordem em que o Excel efetua operações em fórmulas**

Em alguns casos, a ordem em que o cálculo é efetuado pode afetar o valor retornado pela fórmula. Portanto, é importante entender como a ordem é determinada e como é possível alterá-la para obter os resultados desejados.

#### **Ordem de cálculo**

As fórmulas calculam valores segundo uma ordem específica. Uma fórmula no Excel sempre começa com um sinal de igual (=). O sinal de igual informa ao Excel que os caracteres a seguir constituem uma fórmula. Depois do sinal de igual estão os elementos a serem calculados (os operandos), que são separados por operadores de cálculo. O Excel calcula a fórmula da esquerda para a direita, de acordo com uma ordem específica para cada operador da fórmula.

#### **Precedência de operadores**

Se você combinar vários operadores em uma única fórmula, o Excel executará as operações de acordo com a ordem mostrada na tabela a seguir. Se uma fórmula contiver operadores com a mesma precedência — por exemplo, se uma fórmula contiver um operador de multiplicação e divisão — o Excel avaliará os operadores da esquerda para a direita.

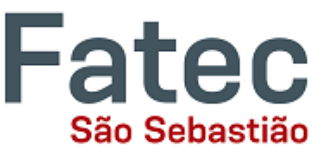

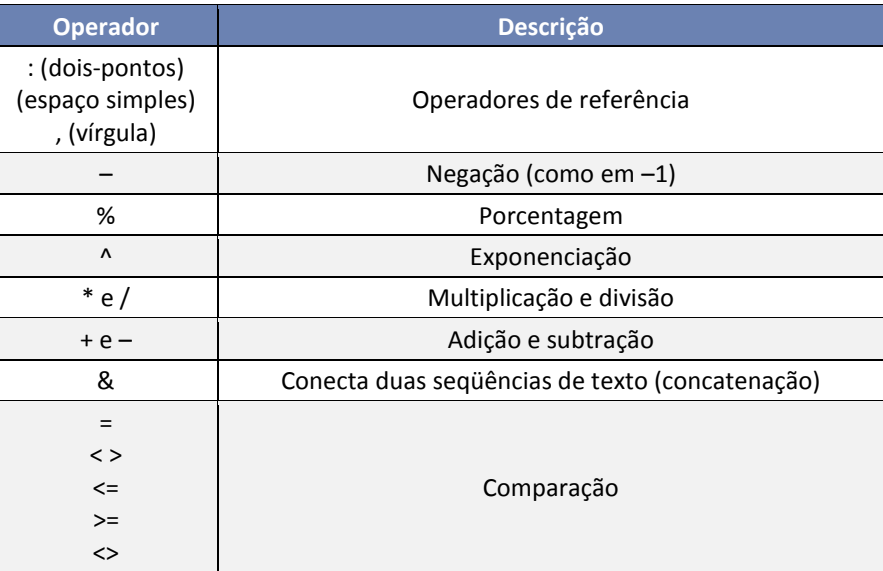

#### **Uso de parâmetros**

Para alterar a ordem da avaliação, coloque entre parênteses a parte da fórmula a ser calculada primeiro. Por exemplo, a fórmula a seguir retorna 11 porque o Excel calcula a multiplicação antes da adição. A fórmula multiplica 2 por 3 e, em seguida, soma 5 ao resultado.

 $=5+2*3$ 

Por outro lado, se você usar parênteses para alterar a sintaxe, o Excel somará 5 e 2 e, em seguida, multiplicará o resultado por 3 para produzir 21.

 $=(5+2)*3$ 

No exemplo abaixo, os parênteses na primeira parte da fórmula forçam o Excel a calcular B4+25 primeiro e, em seguida, dividir o resultado pela soma dos valores nas células D5, E5 e F5.

=(B4+25)/SOMA(D5:F5)

#### <span id="page-29-0"></span>**7.2. Usando funções e funções aninhadas em fórmulas**

Funções são fórmulas predefinidas que efetuam cálculos usando valores específicos, denominados argumentos, em uma determinada ordem ou estrutura. As funções podem ser usadas para executar cálculos simples ou complexos.

#### **7.2.1. A sintaxe de funções**

O seguinte exemplo da função ARRED para arredondar um número na célula A10 ilustra a sintaxe de uma função.

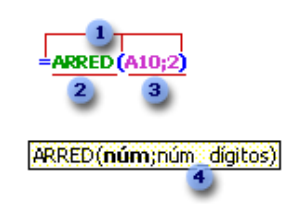

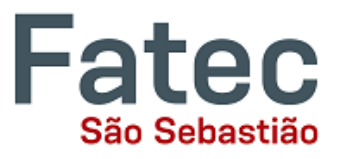

- **Estrutura:** A estrutura de uma função começa com um sinal de igual (=), seguido do nome da função, um parêntese de abertura, os argumentos da função separados por vírgulas e um parêntese de fechamento.
- 2 Nome da função: Para obter uma lista das funções disponíveis, clique em uma célula e pressione SHIFT+F3 ou clique na aba "Fórmulas" -> "Inserir Função".
- Argumentos: Os argumentos podem ser números, texto, valores lógicos, como VERDADEIRO ou FALSO, [referências de célula.](javascript:AppendPopup(this,) O argumento que você atribuir deve produzir um valor válido para esse argumento. Os argumentos também podem ser [constantes,](javascript:AppendPopup(this,) fórmulas ou outras funções.
- 4 Dica de ferramenta de argumentos: Uma dica de ferramenta com a sintaxe e os argumentos é exibida à medida que você digita a função. Por exemplo, digite =ARRED e a dica de ferramenta aparecerá.

#### **7.2.2. Inserindo funções**

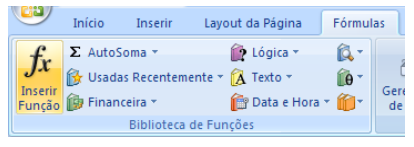

Ao criar uma fórmula que contém uma função, a caixa de diálogo **Inserir Função** (aba "Fórmulas" -> "Inserir Função") ajudará você a inserir funções de planilha. Enquanto você digita uma função na fórmula, a caixa de diálogo **Inserir Função** exibe o nome da função,

cada um de seus argumentos, as descrições, seu resultado atual e o resultado atual da fórmula inteira.

Para facilitar a criação e a edição de fórmulas e minimizar erros de digitação e de sintaxe, utilize o preenchimento automático de fórmulas. Depois que você digitar = (sinal de igual) e as primeiras letras ou um disparador de exibição, o Microsoft Office Excel exibirá abaixo da célula uma lista suspensa dinâmica de funções válidas, argumentos e nomes que coincidem com as letras ou o disparador. Você poderá então inserir um item da lista suspensa na fórmula.

#### **7.2.3. Funções aninhadas**

Em determinados casos, talvez você precise usar uma função como um argumento de outra função. Por exemplo, a fórmula a seguir usa uma função aninhada MÉDIA e compara o resultado com o valor 50.

 $F$ unções aninhadas<br>= SE (MÉDIA (F2:F5) > 50, SOMA (G2:G5),0)

As funções MÉDIA e SOMA são aninhadas na função SE.

**Retornos válidos**: Quando uma função aninhada é usada como argumento, ela deve retornar o mesmo tipo de valor utilizado pelo argumento. Por exemplo, se o argumento retornar um valor VERDADEIRO ou FALSO, a função aninhada deverá retornar VERDADEIRO ou FALSO. Se não retornar, o Microsoft Excel exibirá um valor de erro (#VALOR!).

**Limites no nível de aninhamento:** Uma fórmula pode conter até sete níveis de funções aninhadas. Quando a Função B for usada como argumento na Função A, a Função B será de segundo nível. Por exemplo, as funções MÉDIA e SOMA são de segundo nível, pois são argumentos da função SE. Uma função aninhada na função MÉDIA seria de terceiro nível, e assim por diante.

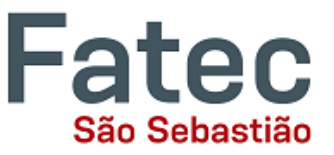

### <span id="page-31-0"></span>**7.3. Algumas funções avançadas das mais utilizadas**

Vamos ver aqui as funções avançadas do Excel mais comumente utilizadas. Aqui veremos como criar as funções digitando-as nas células, mas para todos os casos e exemplos é possível formar as funções utilizando o botão "Inserir Função" na aba "Fórmulas".

#### **7.3.1. Função SE**

A Função SE retorna um valor determinado se uma condição que você especificou for avaliada como VERDADEIRO e outro valor se for avaliada como FALSO.

Ela deve ser usada para efetuar testes condicionais com valores e fórmulas.

Sintaxe:

=SE(teste\_lógico;valor\_se\_verdadeiro;valor\_se\_falso)

- **Teste** lógico é qualquer valor ou expressão que possa ser avaliado como VERDADEIRO ou FALSO. Por exemplo, A10=100 é uma expressão lógica; se o valor da célula A10 for igual a 100, a expressão será considerada VERDADEIRO. Caso contrário, a expressão será considerada FALSO. Esse argumento pode usar qualquer operador de comparação.
- Valor\_se\_verdadeiro é o valor retornado se teste\_lógico for VERDADEIRO. Por exemplo, se esse argumento for a seqüência de caracteres de texto "Dentro do orçamento" e o argumento teste\_lógico for considerado VERDADEIRO, a função SE exibirá o texto "Dentro do orçamento". Se teste\_lógico for VERDADEIRO e valor\_se\_verdadeiro for vazio, o argumento retornará 0 (zero). Para exibir a palavra VERDADEIRO, use o valor lógico VERDADEIRO para esse argumento. Valor se verdadeiro pode ser outra fórmula.
- valor se falso é o valor retornado se teste lógico for FALSO. Por exemplo, se esse argumento for a seqüência de caracteres de texto "Acima do orçamento" e o argumento teste\_lógico for considerado FALSO, a função SE exibirá o texto "Acima do orçamento". Se teste\_lógico for FALSO e valor\_se\_falso for omitido (ou seja, se não houver vírgula após valor\_se\_verdadeiro), o valor lógico FALSO será retornado. Se teste\_lógico for FALSO e valor\_se\_falso for vazio (ou seja, se houver uma vírgula após valor se verdadeiro seguida do parênteses de fechamento), o valor 0 (zero) será retornado. Valor\_se\_falso pode ser outra fórmula.

Exemplo 1: Caso o valor da célula A3 for maior ou igual a 6 o Excel exibe "Aprovado" na célula onde a função foi inserida, caso contrário exibe "Reprovado".

=SE(A3>=6;"Aprovado";"Reprovado")

Exemplo 2: Caso o valor da célula A3 for maior do que 6 o Excel exibe "Aprovado" na célula onde a função foi inserida, caso contrário o Excel fará novo teste e exibe "Recuperação" caso o valor da célula A3 for igual a 6 ou, caso contrário, exibe "Reprovado".

```
=SE(A3>6;"Aprovado";SE(A3=6;"Recuperação";"Reprovado"))
```
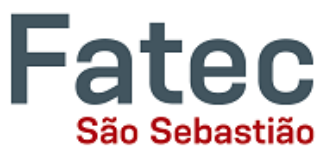

#### **7.3.2. CONT.SE**

A função **CONT.SE** conta o número de células dentro de um intervalo que atendem a um único critério que você especifica. Por exemplo, é possível contar todas as células que começam com uma certa letra ou todas as células que contêm um número maior do que ou menor do que um número que você especificar. Por exemplo, suponha uma planilha que contenha uma lista de tarefas na coluna A e o nome da pessoa atribuída a cada tarefa na coluna B. Você pode usar a função **CONT.SE** para contar quantas vezes o nome de uma pessoa aparece na coluna B e, dessa maneira, determinar quantas tarefas são atribuídas a essa pessoa. Por exemplo: **=CONT.SE(B2:B25;"Nancy")**

Sintaxe:

=CONT.SE(intervalo;critérios)

- Intervalo é uma ou mais células para contar, incluindo números ou nomes, matrizes ou referências que contém números.
- Critérios é o critério na forma de um número, expressão, referência de célula ou texto que define quais células serão contadas. Por exemplo, os critérios podem ser expressos como 32, "32", ">32", "maçãs" ou B4.

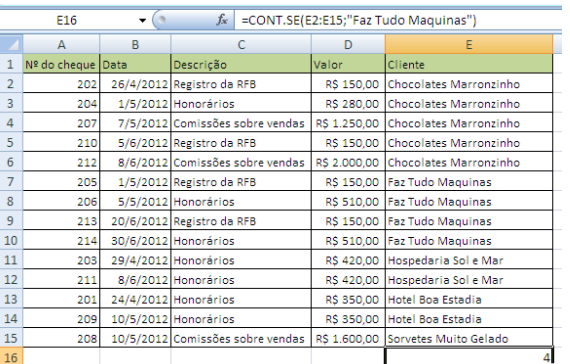

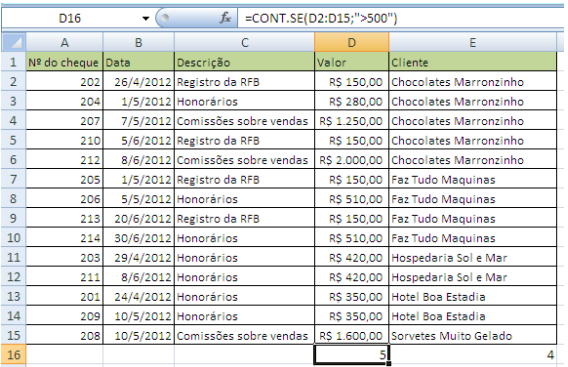

Exemplo 1: Você pretende verifica quantos registros da empresa "Faz Tudo Maquinas" existem na lista.

Na célula E16 insira a função:

=CONT.SE(E2:E15;"Faz Tudo Maquinas")

Exemplo 2: Você pretende verificar quantos cheques maiores que R\$500,00 foram recebidos.

Na célula D16 insira a função:

=CONT.SE(D2:D15;">500")

#### **7.3.3. CONT.SES**

Tem sua finalidade muito similar com a função CONT.SE, assim como sua sintaxe, no entanto serve para aplicar critérios a células em vários intervalos e conta o número de vezes que todos os critérios são atendidos.

Sintaxe:

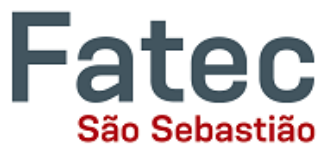

=CONT.SES(intervalo\_critérios1; critérios1; intervalo\_critérios2; critérios2;… ... ...)

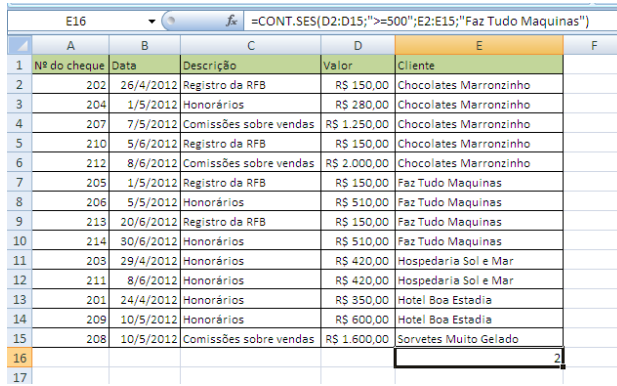

Exemplo 1: Você pretende verificar quantos cheques maiores ou iguais a R\$500,00 foram recebidos da empresa Faz Tudo Máquinas.

Na célula E16 insira a função:

=CONT.SES(D2:D15;">=500";E2:E15;"Faz Tudo Maquinas")

#### **7.3.4. SOMASE**

Soma os valores em um intervalo que atendem aos critérios que você especificar. Por exemplo, suponha que em uma coluna que contém números, você deseja somar apenas os valores maiores que 5. É possível usar a seguinte fórmula: **=SOMASE(B2:B25;">5")**

Nesse exemplo, os critérios são aplicados aos mesmos valores que estão sendo somados. Se desejar, você pode aplicar os critérios a um intervalo e somar os valores correspondentes em um intervalo correspondente. Por exemplo, a fórmula **=SOMASE(B2:B5; "John"; C2:C5)** soma apenas os valores no intervalo C2:C5, em que as células correspondentes no intervalo B2:B5 equivalem a "John".

Sintaxe:

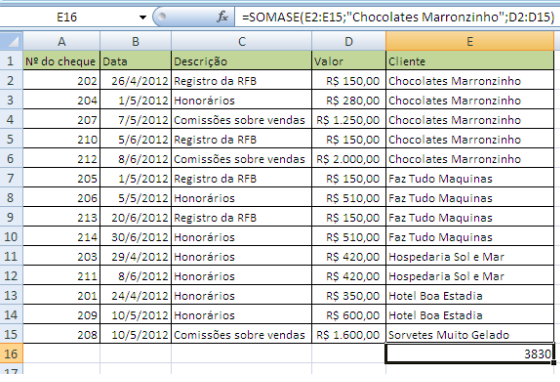

=SOMASE(intervalo; critérios; intervalo\_soma)

Exemplo 1: Você pretende somar o valor de todos os cheques recebidos da empresa Chocolates Marronzinho.

Na célula E16 insira a função:

=SOMASE(E2:E15;"Chocolates Marronzinho";D2:D15)

#### **7.3.5. CONT.NÚM**

A função **CONT.NÚM** conta o número de células que contêm números no intervalo determinado por você. Por exemplo, você pode inserir a seguinte fórmula para contar os números no intervalo A1:A20:

=CONT.NÚM(A1:A20)

Neste exemplo, se cinco das células no intervalo contiverem números, o resultado será **5**.

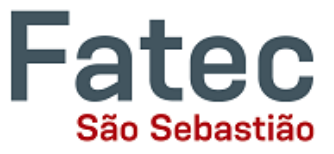

#### **7.3.6. CONT.VALORES**

Conta o número de células que não estão vazias no intervalo especificado. Por exemplo, você pode verificar quantas células não estão vazias no intervalo E2:E15:

=CONT.VALORES(E2:E15)

Neste exemplo, se todas as células do intervalo estiverem com algum conteúdo, o resultado será 14. Caso uma célula no intervalo for apagada, o resultado será 13.

#### **7.3.7. CONTAR.VAZIO**

Faz o oposto da função CONT.VALORES. Conta o número de células vazias no intervalo especificado. Por exemplo, você pode verificar quantas células estão vazias no intervalo E2:E15:

#### =CONTAR.VAZIO(E2:E15)

Neste exemplo, se todas as células do intervalo estiverem com algum conteúdo, o resultado será 0. Caso uma célula no intervalo for apagada, o resultado será 1.

#### **7.3.8. PROC**

A função PROC retorna um valor de um intervalo de uma linha ou uma coluna ou de uma matriz. A função PROC tem duas formas de sintaxe: a forma vetorial e a forma matricial. No entanto, no Excel, convém usar as funções PROCV ou PROCH no lugar da forma matricial da função PROC. Por isso, veremos apenas a forma vetorial da função PROC. As funções PROCV e PROCH não serão abordadas nesta apostila, mas podem ser facilmente consultadas utilizando a ajuda do Excel (F1).

Sintaxe:

=PROC(valor\_procurado;vetor\_proc;vetor\_result)

A sintaxe da forma vetorial da função **PROC** tem os seguintes argumentos:

- valor procurado: É o valor que PROC procura no primeiro vetor. O valor procurado pode ser um número, um texto, um valor lógico ou um nome ou uma referência associado a um valor.
- vetor\_proc: É o intervalo que contém apenas uma linha ou uma coluna. Os valores em vetor\_proc podem ser um texto, números ou valores lógicos.
- vetor result: É o intervalo que contém apenas uma linha ou coluna. O argumento vetor result deve ter o mesmo tamanho de valor procurado.

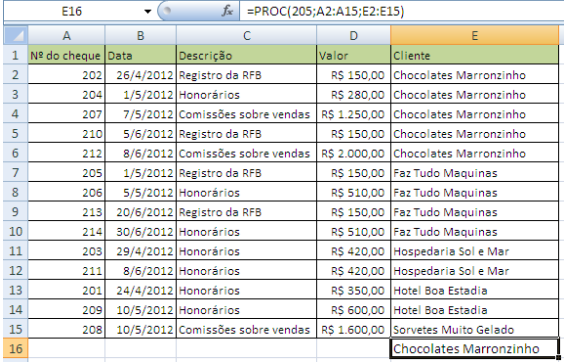

Exemplo 1: Você precisa saber que cliente pagou a conta com o cheque 205.

Na célula E16 insira a função:

=PROC(205;A2:A15;E2:E15)

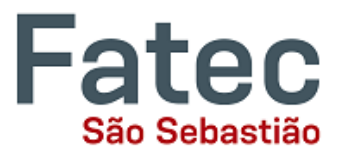

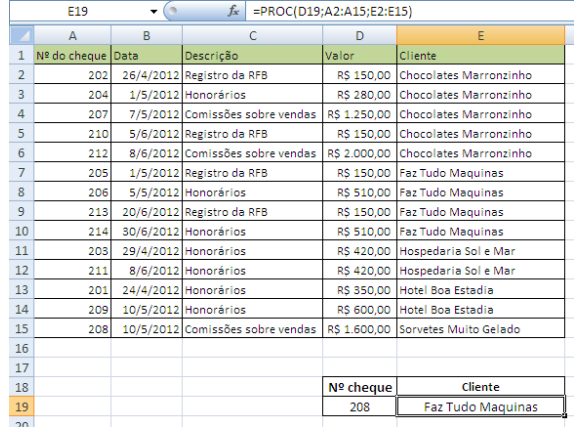

Exemplo 2: No lugar do primeiro argumento, você pode, por exemplo, colocar a referência de uma célula. Desta forma, você consegue buscar o cheque que desejar. Faça como este exemplo. Veja que foi criada uma pequena tabela nas linhas 18 e 19. Coloque na célula E19 a seguinte função:

#### =PROC(D19;A2:A15;E2:E15)

Na célula D19, você pode digitar o número do cheque que está procurando, que o referido cliente irá aparecer na E19.

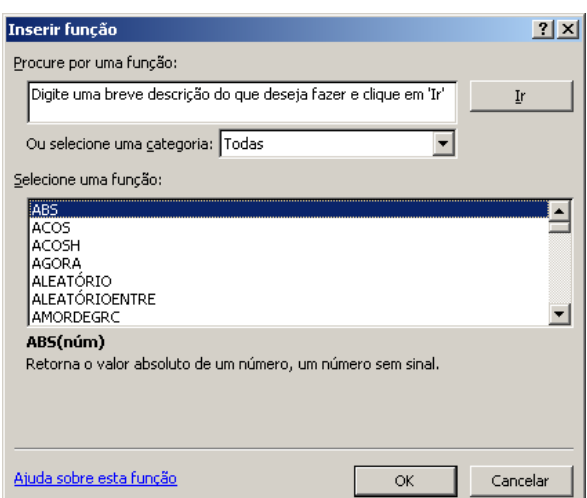

### <span id="page-35-0"></span>**7.4. Procurando outras funções**

O Excel possui inúmeras outras funções que não foram abordadas nesta apostila. Você pode procurálas utilizando o botão "Inserir Função" e na janela que se exibirá você poderá fazer a busca das funções por categorias ou simplesmente digitando o nome da função.

Ainda nesta janela você tem acesso à ajuda do Excel para a função que escolher.

### <span id="page-35-1"></span>**8. Rastrear fórmulas**

품) Rastrear Precedentes 气号 Rastrear Dependentes Remover Setas

Às vezes pode se tornar difícil encontrar a origem de um erro de resultado ou simplesmente verificar se um resultado está correto, quando a fórmula usa diversas células em sua composição.

Por isso, o Excel oferece os recursos de Rastrear Células Precedentes e Dependentes, ou seja, localizar quais células e fórmulas se relacionam ou afetam os resultados umas das outras.

- **Células precedentes** são células que são referenciadas por uma fórmula em outra célula. Por exemplo, se a célula D10 contiver a fórmula=B5, a célula B5 é um precedente da célula D10.
- **Células dependentes** contém fórmulas que se referem a outras células. Por exemplo, se a célula D10 contiver a fórmula=B5, a célula D10 é um dependente da célula B5.

Para ajudá-lo a verificar as fórmulas, você pode usar os comandos **Rastrear Precedentes** e **Rastrear Dependentes** para exibir graficamente ou rastrear as relações entre essas células e fórmulas com as setas de rastreamento.

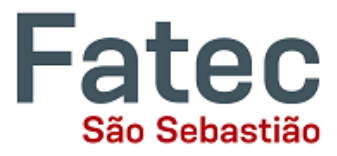

#### Exemplos:

 $\overline{\phantom{a}}$ 

 $\begin{array}{c|c}\n1 & 2 \\
\hline\n2 & 3 \\
\hline\n4 & 5 \\
\hline\n6 & 7\n\end{array}$ 

 $\overline{\mathbf{8}}$  $\overline{9}$ 10

5 Custo total

9 Petrobras

11 Pão-de-Açúcar

10 Vale

 $\overline{7}$ 8 Nome

 $12$ 

6 Total de ações adquiridas

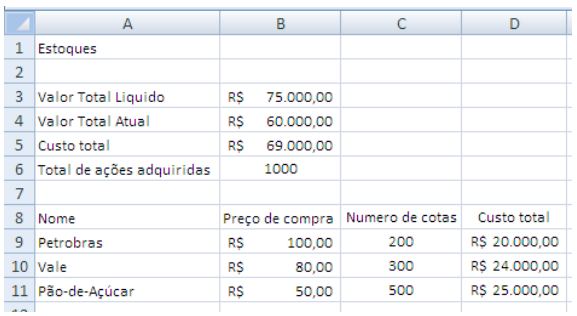

Suponhamos que você tenha a planilha ao lado e precisa identificar quais células são usadas para calcular o "Total de ações adquiridas".

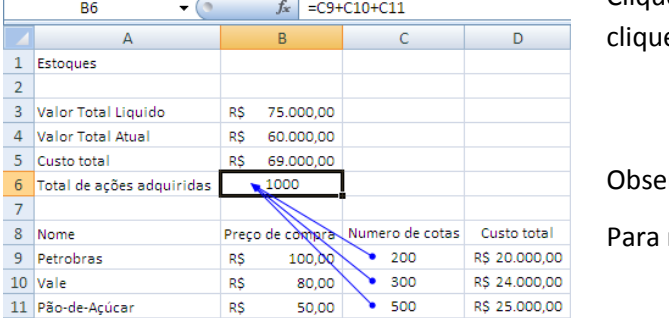

Clique na célula B6, depois vá na aba "Fórmulas", e e em "Rastrear Precedentes"

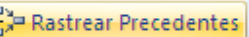

rve que algumas setas são ativadas.

remover as setas, clique em "Remover Setas"

Remover Setas

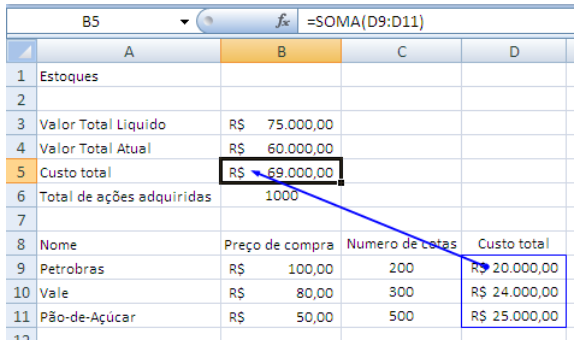

Faça o mesmo, mas agora clicando na célula B5, para identificar quais células contribuem para o resultado do "Custo Total".

Observe que, por se tratar de um intervalo, o Excel marca o intervalo de células e aponta apenas uma seta.

Verifique a diferença entre as fórmulas na barra de fórmulas do exemplo anterior e deste.

precise saber quais

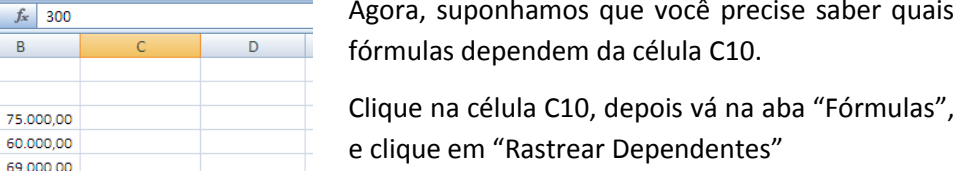

Custo total

R\$ 20.000,00

**R6 24 000 00** 

R\$ 25,000,00

이 Rastrear Dependentes

Todas as fórmulas que se utilizam da célula C10 são apontadas.

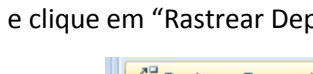

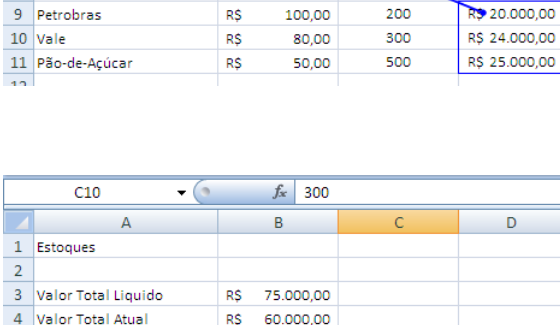

**RS** 

**RS** 

**RS** 

R\$

 $\sqrt{1000}$ 

Preço de compra Numero de cotas

100,00

80.00

50,00

200

ann

500

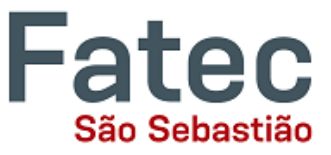

### <span id="page-37-0"></span>**9. Criação de Gráficos**

No Excel, há também maneiras de representar seus dados em gráficos.

Para criar um gráfico, selecione a aba "Inserir" no menu de abas. No meio deste novo menu, você verá uma seção de "Gráficos".

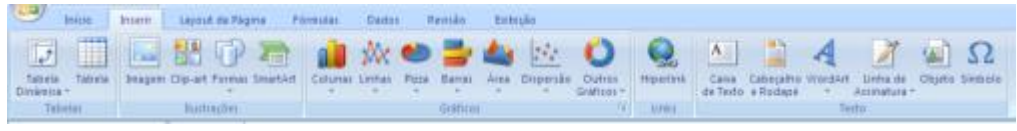

#### **Como fazer?**

**1.** Selecione o intervalo de dados a serem representados no gráfico. Para este exemplo, nós queremos ver uma comparação visual da quantidade de dinheiro recebido em cada item na lista. Para tanto basta selecionar as linhas 1 a 8 nas colunas B, C, e D.

**2.** Selecione o tipo de gráfico que você deseja criar (para o nosso exemplo, vamos escolher um gráfico de barras).

57, 97

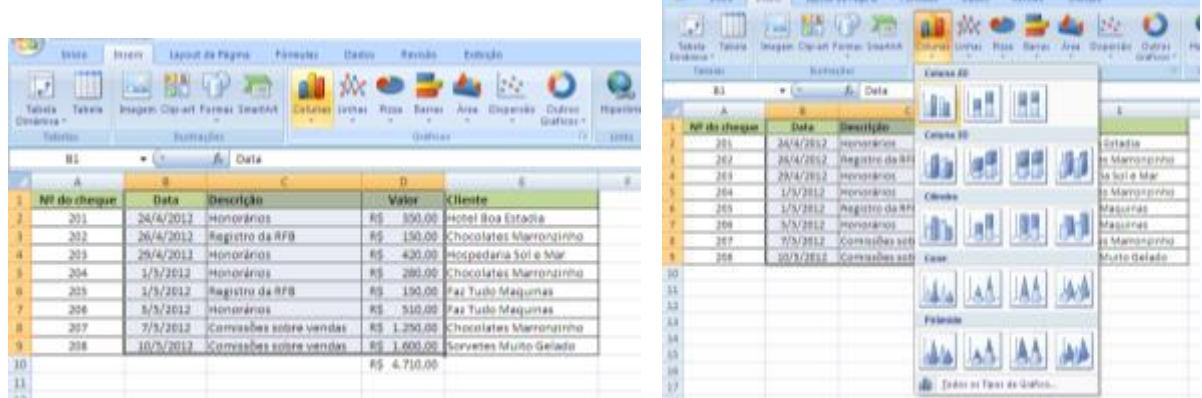

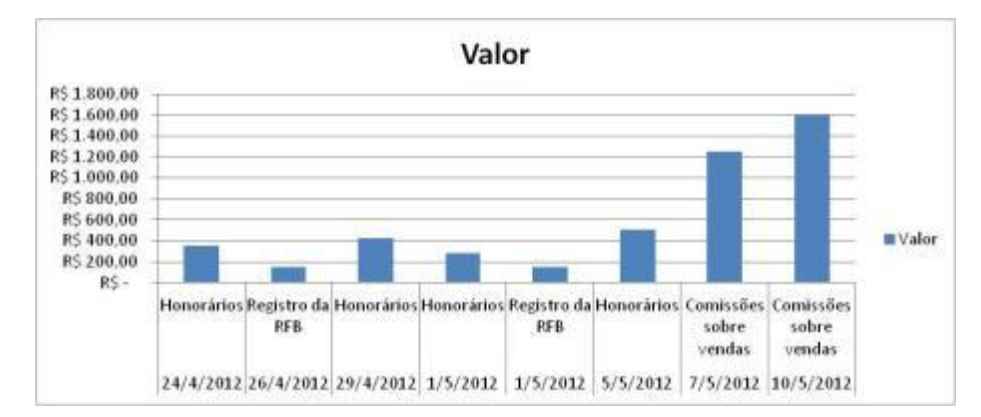

**3.** Depois de ter sido criado, o gráfico pode agora ser personalizado, com título e rotulagem diferentes. Você também pode fazer certas alterações na aparência, escolhendo os diferentes elementos na aba Design, que aparece no menu em abas.

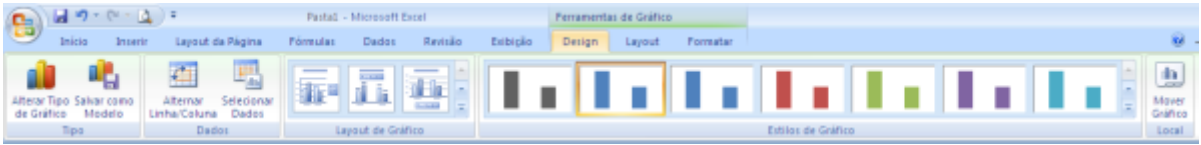

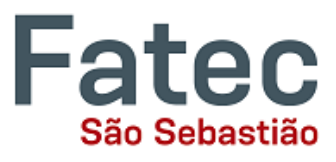

Uma vez que o gráfico tenha sido criado e você percebeu um erro ou que ele não tenha saído da maneira que você queria, basta clicar no gráfico e pressionar a tecla Backspace no teclado para excluí-lo da sua planilha. Não tenha medo de voltar e tentar novamente!

### <span id="page-38-0"></span>**10. Comentários nas células**

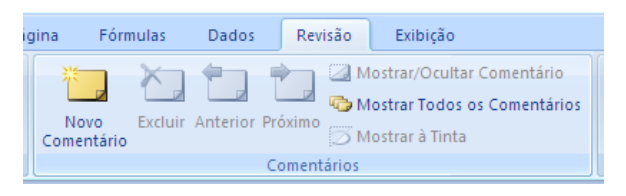

Você pode adicionar anotações a uma planilha usando comentários. O uso de comentários pode ajudá-lo a tornar uma planilha mais fácil de entender fornecendo mais contexto para os dados nela contidos. Por exemplo, você pode usar um comentário como uma

anotação que fornece informações sobre os dados em uma célula individual ou pode adicionar um comentário ao cabeçalho de uma coluna para fornecer orientações sobre os dados que o usuário deve inserir.

Quando uma célula tem um comentário, um indicador vermelho aparece no canto dela. Quando você coloca o ponteiro na célula, o comentário aparece.

Após adicionar comentários, você pode editar e formatar o texto nos comentários, movê-los ou redimensioná-los, copiá-los, exibi-los ou ocultá-los ou controlar a exibição deles e de seus indicadores. Quando não precisar mais dos comentários, você poderá excluí-los, tudo isso usando as ferramentas disponíveis na aba "Revisão", grupo de ferramentas "Comentários".

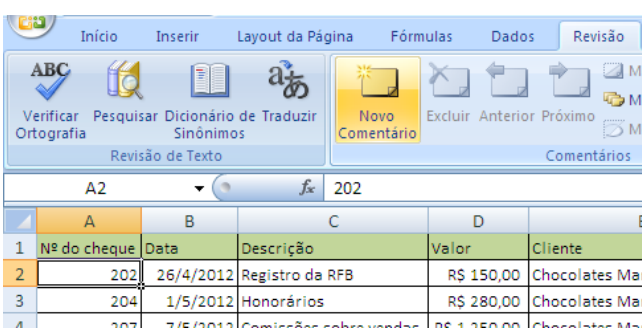

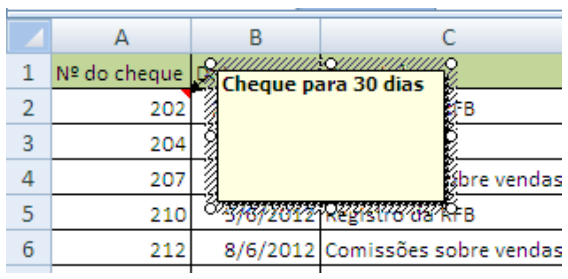

**1. Selecione a célula que deseja comentar e clique em "Novo Comentário" na aba "Revisão"**

**2. Escreva o comentário dentro do quadrado que surge.**

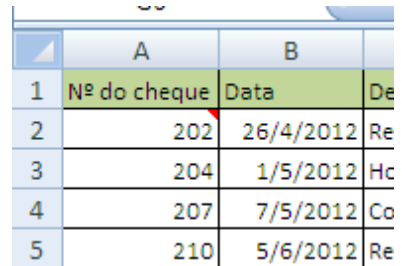

Ċ A B Nº do cheque 1 Cheque para 30 dias 2 202 FB  $\overline{3}$ 204  $\overline{4}$ 207 ibre 5 210 **RFB**  $5/6/2012$ Registro da

**3. Verifique que a célula que possui comentário fica com** 

**uma orelha vermelha. 4. Quando a célula é selecionada o comentário aparece.**

Para criar um comentário:

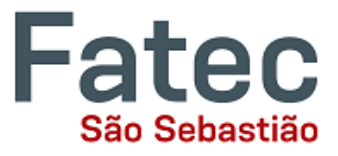

### <span id="page-39-0"></span>**11. Múltiplas planilhas**

Às vezes você pode achar que é útil ter várias planilhas para dados relacionados. Por exemplo, as finanças pessoais são geralmente acompanhados de um calendário mensal e, geralmente, é uma boa idéia para manter um registro das operações passadas. O Excel pode criar várias planilhas em anexo no mesmo arquivo, uma para cada mês, por exemplo. As abas para as diferentes planilhas estão localizadas no canto inferior esquerdo do Excel.

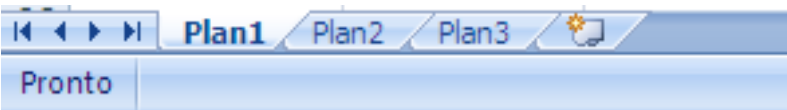

A aba da planilha que está sendo trabalhada fica acima das outras e com sua cor destacada das demais. Para trabalhar em outra planilha, basta clicar sobre sua aba. Os nomes padrão para as folhas são geralmente Plan1, Plan2 e Plan3. Para renomear uma planilha ou para criar uma nova, basta mover o ponteiro do mouse sobre o nome da planilha e clique com o botão direito. Selecione "Renomear" para mudar o nome da planilha ou selecione "Inserir" para criar uma nova folha. Você pode ainda "Excluir" ou "Mover ou Copiar" a planilha, ou ainda alterar a cor da aba, se desejar.

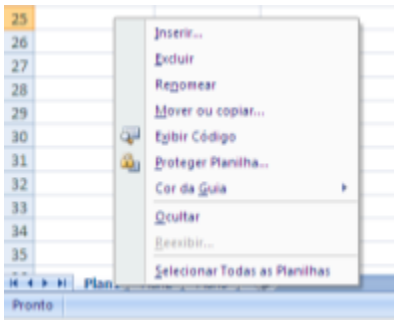

Você pode transferir informações das células entre duas ou mais planilhas, criando uma fórmula simples. Por exemplo, a maioria das pessoas que mantêm o controle de suas finanças pessoais não começam cada mês com um saldo de R\$0. Em vez disso, o saldo no início do mês é transferido do mês anterior. Então se você tem uma planilha de finanças, por exemplo, "Jan" e outra "Fev", você pode selecionar uma célula na folha de "Fev" e puxar um valor de uma célula de "Jan".

Para isto você deve:

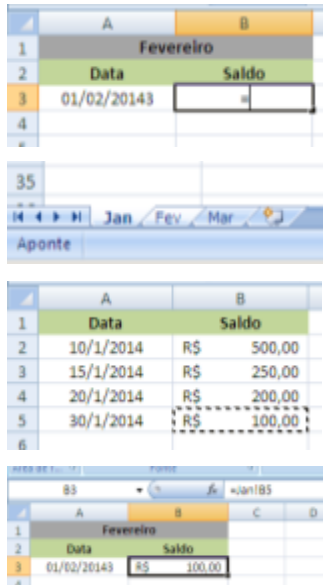

- Ir na planilha de Fevereiro, clicar na célula onde o valor do saldo final de Janeiro deverá aparecer e colocar o sinal de **=**
	- Clicar na aba da planilha do mês de Janeiro
- Clicar sobre a célula onde está o saldo final de Janeiro e pressionar Enter
- Na célula de destino na planilha de Fevereiro, irá aparecer uma fórmula como esta: **=Jan!B5**
- O sinal de igual (**=**) informa ao Excel que o valor dessa célula deve ser derivado de algum lugar na planilha (como uma fórmula ou outra localização).
- **Jan!** informa ao Excel de que planilha vem o referido dado.
- **B2** informa ao Excel que é para copiar o valor que se encontra na célula B2.

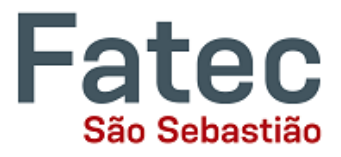

### <span id="page-40-0"></span>**11.1. Criando e editando múltiplas planilhas simultaneamente**

As vezes precisamos criar diversas planilha idênticas em uma pasta do Excel. Se tivéssemos que fazer uma a uma, além de gastarmos muito tempo, as planilhas nem sempre ficariam iguais. O trabalho para deixá-las idênticas seria bastante considerável.

Para isso, o Excel permite que diversas planilhas sejam editadas ao mesmo tempo. Basta que você clique nas abas com os nomes das planilhas que deseja editar, pressionando a tecla Ctrl do teclado.

Exemplo: Vamos criar uma planilha de controle de estoque para duas filiais e uma terceira planilha totalizadora. As 3 planilhas devem ser idênticas.

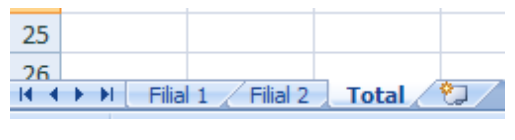

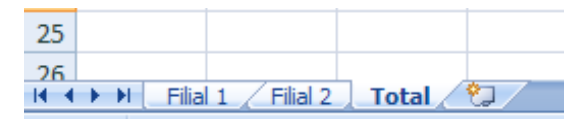

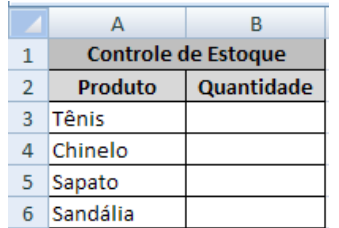

Primeiro dê os nomes para cada planilha, clicando duas vezes sobre cada uma das abas.

Agora, mantenha a tecla "Ctrl" do teclado pressionada e selecione cada uma das abas. Observe que as 3 abas ficam com a cor branca e uma delas fica com a letra em negrito.

Agora crie a planilha normalmente e quando finalizar dê um clique com o botão esquerdo do mouse sobre uma das abas que não está com o nome em negrito para assim voltar a editar as planilhas individualmente.

Clique nas diferentes abas e verifique que as 3 planilhas foram criadas de forma idêntica. Agora você poderá personalizá-las como quiser e sempre que quiser fazer uma alteração que precisa ser feita em todas, basta seguir o mesmo procedimento.

### <span id="page-40-1"></span>**11.2. Criar funções com referências de múltiplas planilhas**

Você pode, por exemplo, utilizar as células de diversas planilhas nas funções de uma outra planilha. Vamos usar como exemplo a planilha criada no capitulo anterior. E vamos preencher alguns dados nas tabelas da Filial 1 e Filial 2.

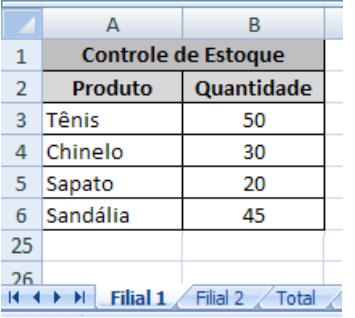

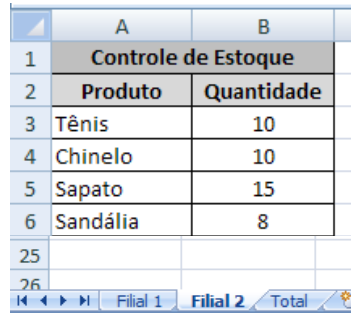

#### **Excel Intermediário - INFORMÁTICA APLICADA À GESTÃO**

Prof. Fábio Lippi Silva

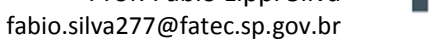

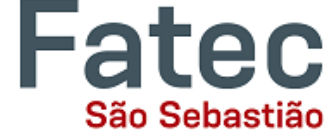

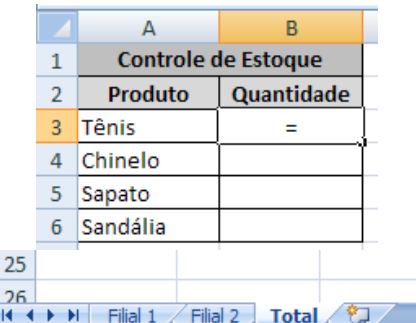

Vá na planilha "Total" e digite na célula B3 o símbolo de igual **=**

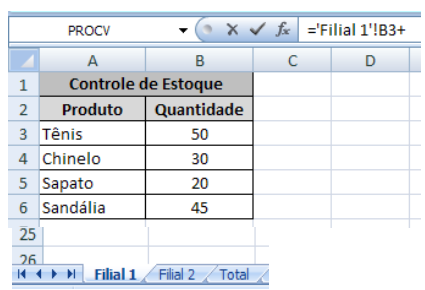

Clique na aba "Filial 1", selecione a célula B3 e digite o símbolo de soma **+**

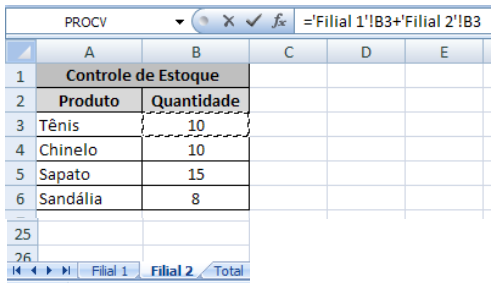

Clique na aba "Filial 2", selecione a célula B3 e bata no Enter.

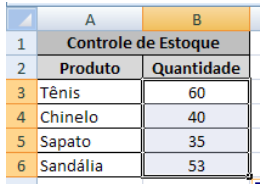

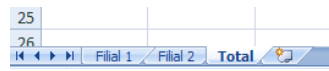

Na aba "Total" utilize a alça de auto preenchimento para reproduzir a fórmula nas células abaixo.

Observe que se você alterar os valores nas planilhas "Filial 1" e "Filial 2", o Total será afetado, pois agora existe vínculo entre as planilhas.

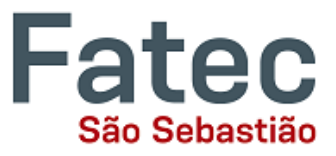

### <span id="page-42-0"></span>**12. Remover Duplicatas**

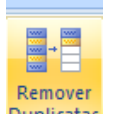

O recurso Remover Duplicatas do Excel exclui todas as linhas duplicadas de uma planilha, sendo que você pode definir em quais colunas deseja buscar os dados repetidos.

**Duplicatas** Às vezes, em uma lista de dados com grande volume de registros, existem muitos dados redundantes, que podem interferir na informação gerada ao final, ou seja, nos resultados, gráficos e até em fórmulas e funções.

Para que em uma grande lista de dados você não precise ficar procurando os dados um a um, o Excel disponibiliza esta ferramenta que faz este trabalho de forma prática e rápida.

Suponhamos que você tenha esta lista e queira verificar se existem linhas duplicadas.

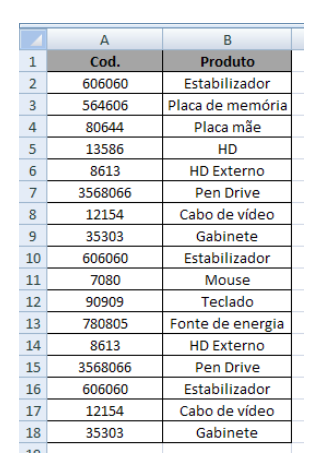

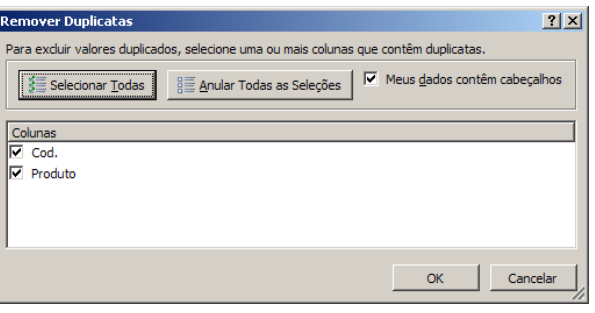

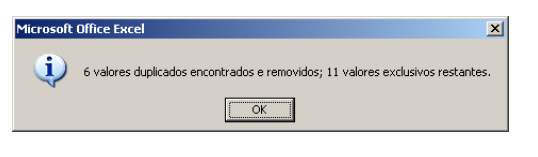

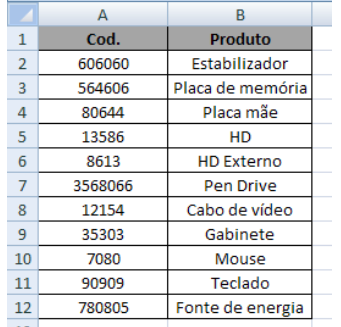

Clique sobre qualquer uma das células da tabela de dados e depois vá na aba "Dados", grupo de ferramentas "Ferramentas de Dados" e clique em "Remover Duplicatas".

O painel ao lado será aberto. Observe que o painel apresenta as colunas existentes na sua tabela.

Caso você queira excluir os registros que tenham o Cod. e Produto repetidos, mantenha as duas caixas selecionadas e clique em OK.

O Excel lhe dará um aviso de quantos registros foram encontrados e removidos e quantos sobraram.

Veja que os dados repetidos foram removidos.

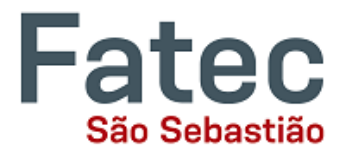

Em um outro cenário, imagine que você possua uma planilha semelhante, mas com Códigos repetidos e Produtos digitados com os nomes errados, como: Placa-mãe / Placa-mae ou HD Externo / hd externo.

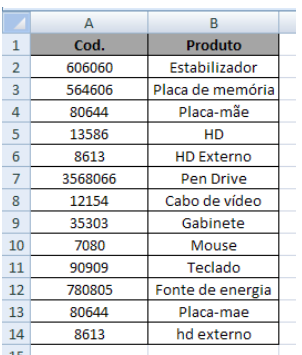

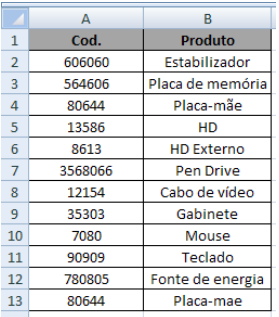

Faça o mesmo procedimento mantendo as duas caixinhas das colunas selecionadas.

Observe que o Excel removeu apenas o registro que estava com a diferença entre maiúscula e minúscula, pois considera que há uma repetição, mas acentuação o Excel não consegue identificar.

Além disso, para que o Excel excluísse todas as repetições, ambas as colunas selecionadas precisariam estar duplicadas.

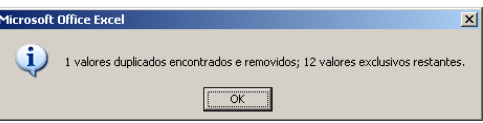

Vamos repetir o cenário anterior, mas vamos realizar uma pequena alteração no procedimento.

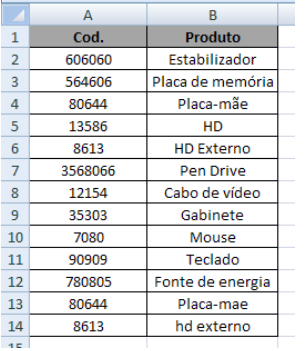

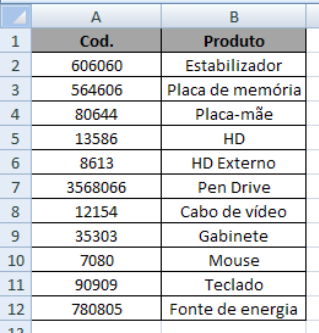

Faça o mesmo procedimento, mas agora mantenha apenas a caixinha da coluna Cód. selecionada.

Observe que o Excel irá buscar apenas os Códigos repetidos e excluir todo o registro da linha referente ao código repetido, mantendo aqueles que estiverem mais ao alto.

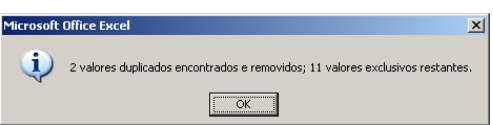

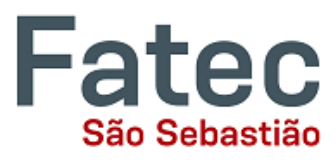

### <span id="page-44-0"></span>**13. Salvando planilhas**

Quando sua planilha estiver terminada e você desejar mantê-la no computador, é importante salvar o seu trabalho, mesmo se você for imprimi-la. Para salvar seu trabalho no Excel, é essencial saber o que você está tentando salvar e onde você está tentando salvá-lo.

- Clique na guia Arquivo ou no botão Office ( **Pa)**, clique em "Salvar Como" para começar.
- Você pode alterar o nome do arquivo que o Excel escolheu apenas digitando um novo nome na caixa "Nome do arquivo" na parte inferior da janela que aparece.

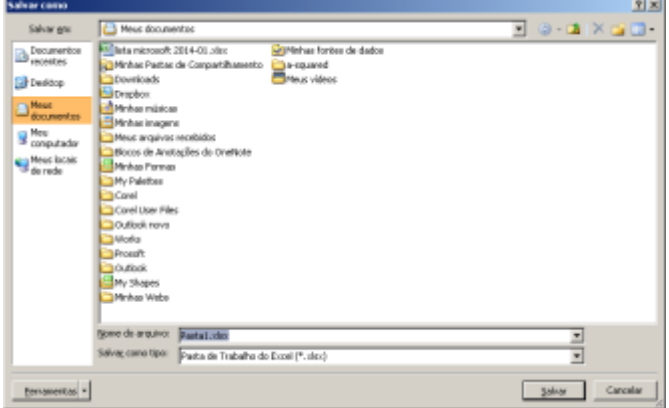

 A pasta Meus Documentos no disco rígido do seu computador é um bom lugar para armazenar seus documentos. Um pen-drive ou HD externo são opções de armazenamento portáteis e podem guardar uma grande quantidade de arquivos.

O Excel irá salvar automaticamente o documento com o sufixo (extensão) ".xlsx" isto é simplesmente uma marca que permite que o Excel saiba que seu trabalho

é específico para este programa e qual a versão que foi usada na criação. Você não tem precisa digitá-lo, apenas definir o nome do arquivo.

 Você também pode optar por salvá-lo em um formato mais antigo para que ele possa ser aberto com versões mais antigas do Excel.

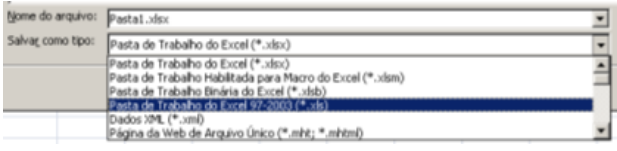

- Após o primeiro "Salvar", você pode simplesmente clicar em "Salvar" para preservar o seu trabalho. No entanto, é importante notar que cada seguinte comando do "Salvar" substituirá o arquivo original, criando a versão mais atualizada.
- Se você desejar manter diferentes versões da sua planilha, não se esqueça de usar a função "Salvar como" cada vez que você salvar, usando um nome ligeiramente diferente para cada versão.

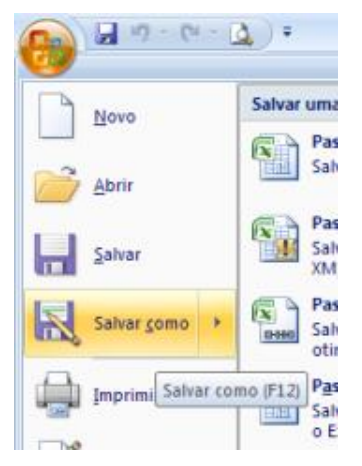

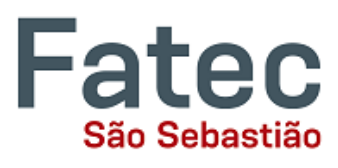

### **14. Imprimindo planilhas**

<span id="page-45-0"></span> Para imprimir o documento do Excel, clique na guia Arquivo ou no botão Office ( ), clique em "Imprimir" na coluna do lado esquerdo.

A visualização de impressão e opções de impressão aparecerá na janela do Excel.

 Clique no botão "Imprimir" para enviar a planilha para a impressora. Você pode alterar o número de cópias que deseja imprimir, alterar a orientação do papel, escolha a impressora que deseja usar, e muito mais.

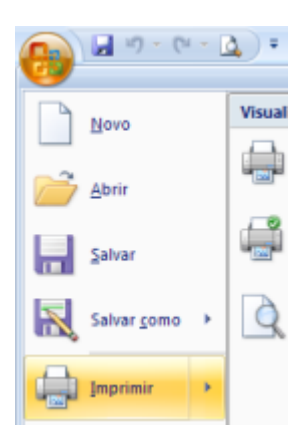

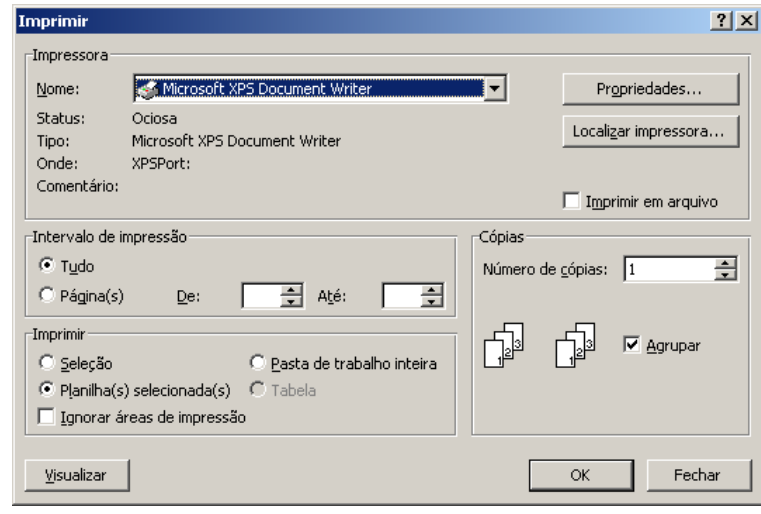

### <span id="page-45-1"></span>**15. Encontrar mais ajuda**

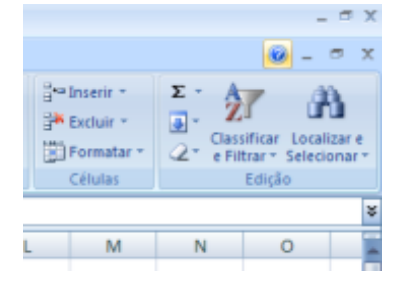

Você pode obter mais ajuda no próprio Excel, clicando sobre o símbolo do ponto de interrogação no canto superior direito da barra de menu principal ou pressionando o botão "F1". Isto irá levá-lo para a ajuda do Office.com, o site da Microsoft. Há também muitos outros recursos e tutoriais disponíveis online. Você pode tentar uma busca no Google com as palavras "ajuda Excel" ou "como fazer soma no Excel", ou ainda qualquer outra função que você está tentando executar.